# **เร ิ่มต นใช ระบบ**

้นักศึกษาสามารถใช้งานระบบบริการการศึกษาได้จากเครื่องคอมพิวเตอร์ทุกเครื่องที่เชื่อมต่อกับระบบ เครือขายของมหาวิทยาลัย และ/หรือเครือขายอินเตอรเน็ต โดยการกําหนด Address ในโปรแกรม Internet Explorer ไปที่ http://www.siam.edu แล้วกดปุ่ม Enter ระบบจะนำนักศึกษาไปสู่ข้อมูลพื้นฐานทั่วไป ซึ่งทกคน สามารถใช้งานได้ดังจอภาพต่อไปนี้

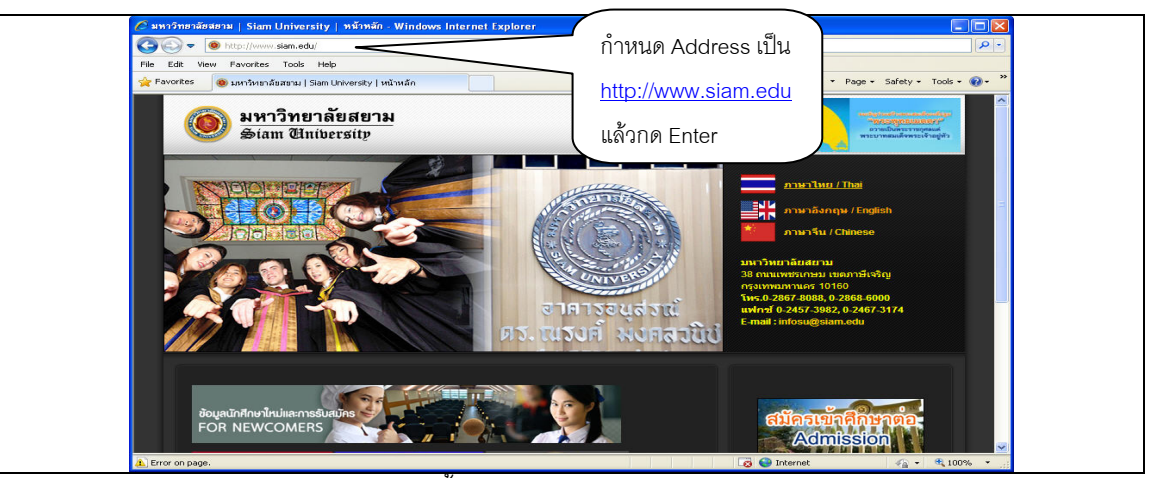

เลือก ภาษาไทย จะปรากฏหนาจอดังตอไปนี้

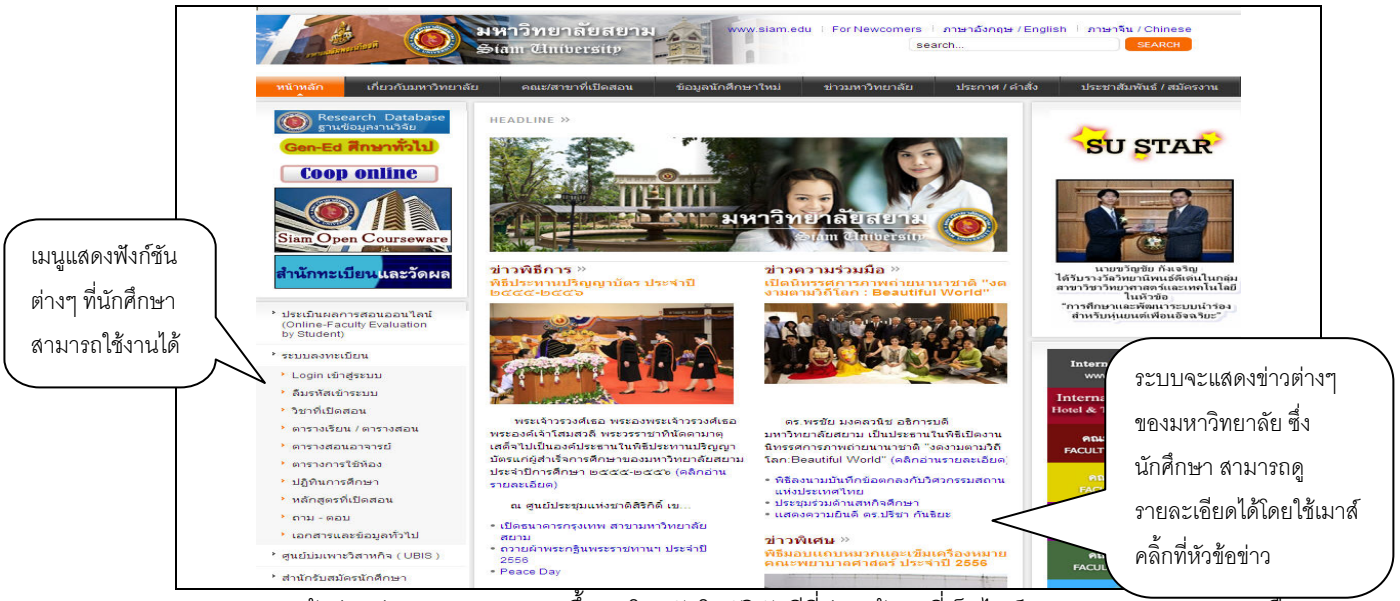

หน้าข่าวประกาศจะถูกแสดงขึ้นมาโดยอัตโนมัติทันทีที่ท่านเข้ามาที่เว็บไซต์ http://www.siam.edu เพื่อ แสดงข้อมูลข่าวสารต่างๆ จากมหาวิทยาลัยสยาม ให้ท่านใช้เมาส์คลิ้กหัวข้อประกาศดังกล่าวเพื่อทำการแสดง รายละเอียดของประกาศเรื่องนั้นๆ ทานควรใช Website นี้อยางตอเนื่องเปนระยะเพื่อที่จะทราบขาวประกาศตางๆ ่ ของมหาวิทยาลัยสยาม จากรูป จะเห็นได้ว่าด้านซ้ายมือเป็นเมนูแสดงฟังก์ชันต่างๆ ที่ผู้ท่านสามารถใช้งานได้ ซึ่ง ประกอบไปด้วย การเข้าสู่ระบบ, วิชาที่เปิดสอน, ตารางเรียนนักศึกษา, ตารางสอนอาจารย์, ตารางการใช้, ปฏิทิน การศึกษา , หลักสูตรที่เปดสอน ตอบคําถาม เอกสารและขอมูลทั่วไป และหนวยงานตางๆของมหาวิทยาลัย ถา ทานสนใจตองการทราบรายละเอียดสวนใดใหทานใชเมาสคลิ้กที่เมนูที่ตองการได

## **ขอแนะนํากอนการเข าสระบบ ู เพื่อลงทะเบียน**

ก่อนที่นักศึกษาจะเข้าสู่ระบบเพื่อลงทะเบียน นักศึกษาควรดูข้อมูลเกี่ยวกับรายวิชาที่เปิดสอนในภาค การศึกษานั้น โดยทําตามคําแนะนําดังตอไปนี้

### **วิชาที่เปดสอน**

นักศึกษาสามารถคนหาขอมูลโดยละเอียดของแตละรายวิชาไดจากเมนู**"รายวิชาที่เปดสอน "** ขอมูลจะ ประกอบไปดวย รหัสวิชา, ชื่อวิชาภาษาไทย/อังกฤษ, จํานวนหนวยกิต, หนวยงานเจาของรายวิชา, เปนรายวิชา สําหรับระดับการศึกษาใด, เปนวิชาในหมวดใด (อาทิเชน หมวดวิชาศึกษาทั่วไป, หมวดวิชาบังคับ, หมวดวิชาเลือก เปนตน), เงื่อนไขรายวิชาที่จําเปนในการลงทะเบียนเรียน, จํานวนกลุมเรียนที่เปดสอน, วันเวลาเรียน, หองเรียน/ ้อาคารที่ใช้ทำการเรียนการสอน, จำนวนเปิดรับลงทะเบียน, จำนวนนักศึกษาที่ได้ลงทะเบียนไปแล้ว, จำนวนที่นั่ง เหลือที่สามารถรับลงทะเบียนได้ เป็นต้น

#### วิธีใช้งาน

1. นักศึกษาใชเมาสคลิ๊กที่เมนู**"วิชาที่เปดสอน"**

2. กําหนดเงื่อนไขในการคนหารายวิชา โดยเริ่มจากการระบุหมวดวิชา, ระบุหนวยงานเจาของรายวิชา, ้ ระบุระดับการศึกษา, ระบุจำนวนวิชาที่ได้จากการค้นหา (ระบบจะแสดงผลไม่เกินจำนวนที่ระบุ) จากนั้นให้พิมพ์รหัส วิชาและ/หรือชื่อวิชาที่ตองการคนหา โดยนักศึกษาสามารถใชเครื่องหมาย **\*** เพื่อระบุเฉพาะบางสวนของรหัสวิชา และ/หรือ ชื่อวิชาที่ทราบ ในกรณีที่ไม่ได้พิมพ์ข้อความใดๆ ลงในช่องรหัสวิชา ระบบจะค้นหารายวิชาโดยไม่คำนึงถึง รหัสวิชา ในทำนองเดียวกันถ้านักศึกษาไม่ได้พิมพ์ข้อความใดๆ ลงในช่องชื่อวิชาระบบจะค้นหารายวิชาโดยไม่ คํานึงถึงชื่อวิชา ดังรูปตอไปนี้

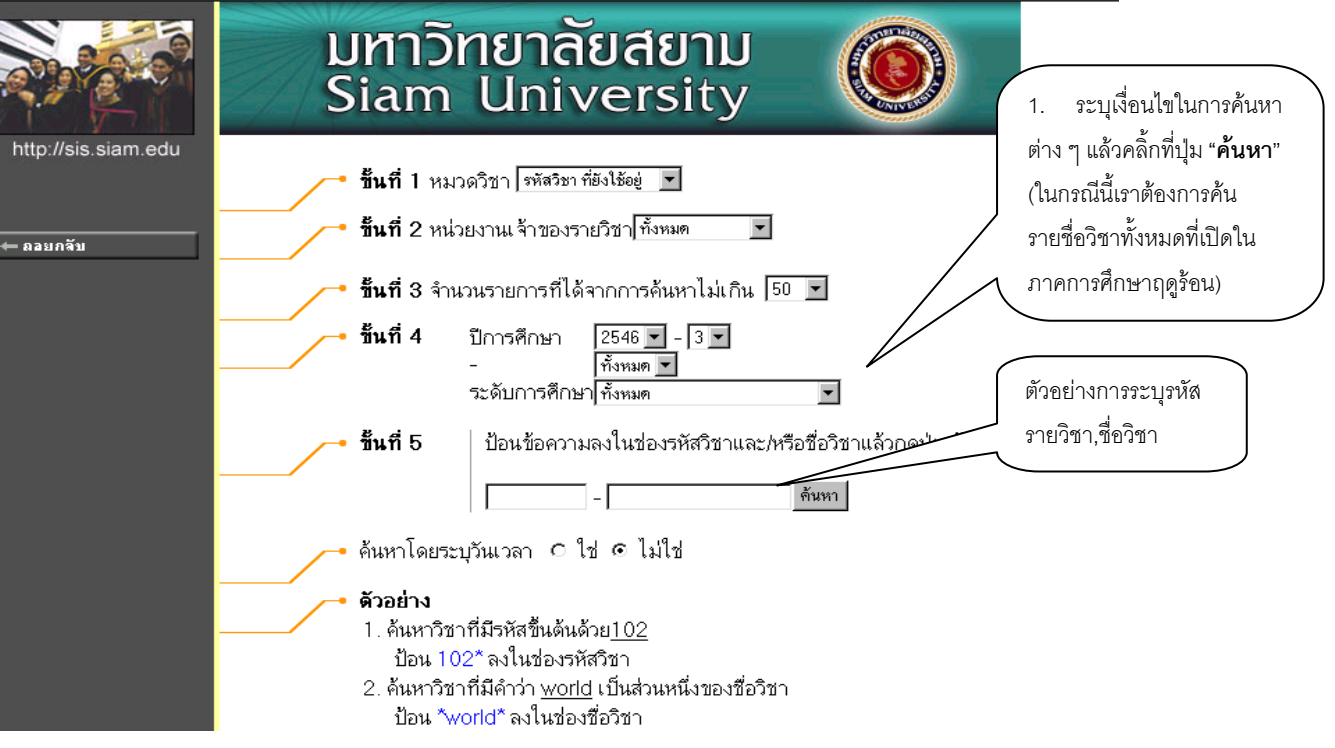

**หมายเหต** เมื่อนักศึกษาค้นหารายวิชา และกล่มเรียนตามที่ต้องการได้แล้วให้จดบันทึกไว้ เพื่อความ สะดวกในการลงทะเบียน

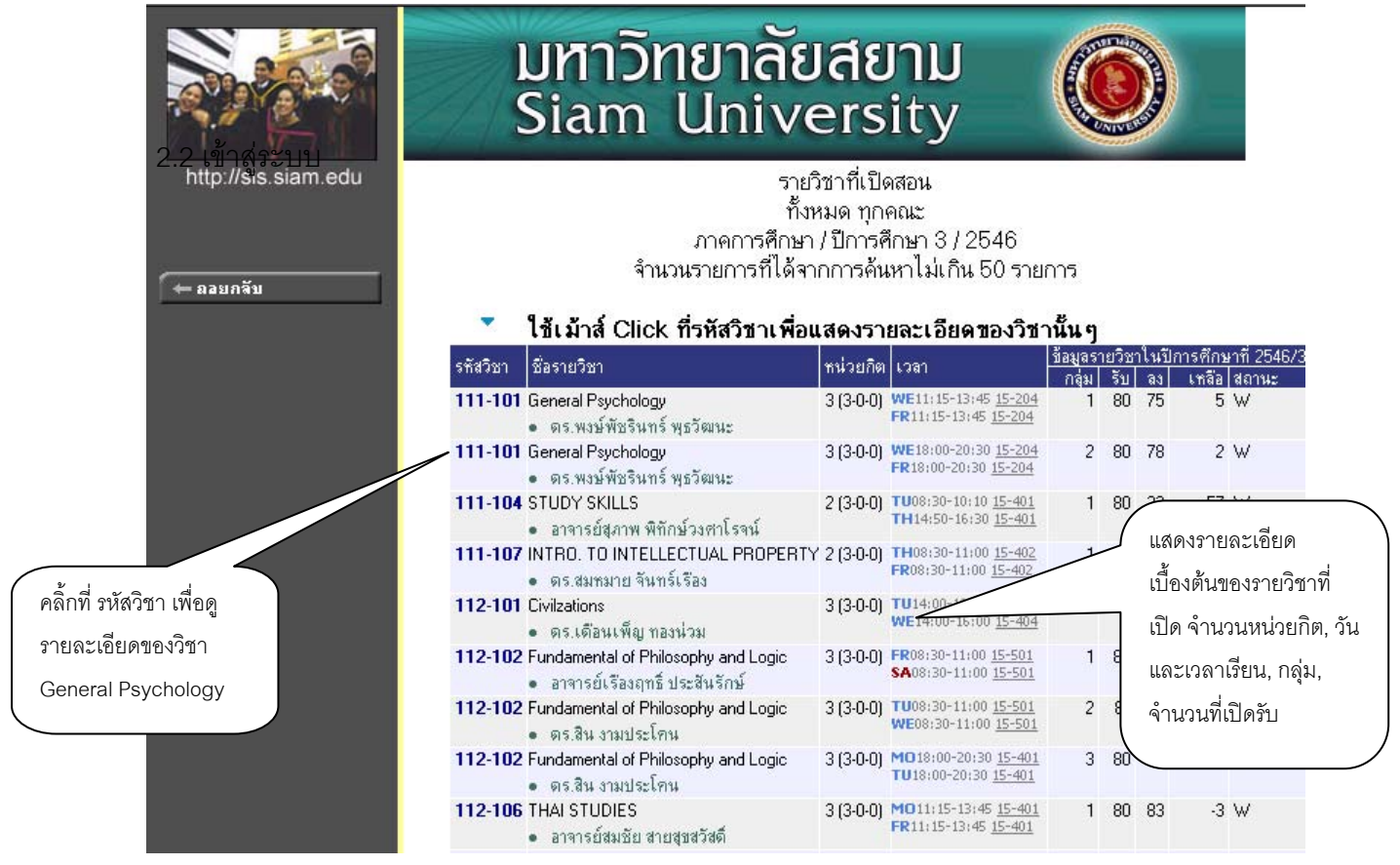

เมื่อเลือกรหัสวิชาที่ตองการดูรายลเอียด ในกรณีนี้เลือก 111-101General จะปรากฎรายละเอียดของ รายวิชาดังกลาวจํานวนกลุม วันและเวลาเรียน วันสอบ จํานวนนักศึกษาที่เปดรับ จํานวนนักศึกษาที่ลงทะเบียน แลวและคงเหลือ

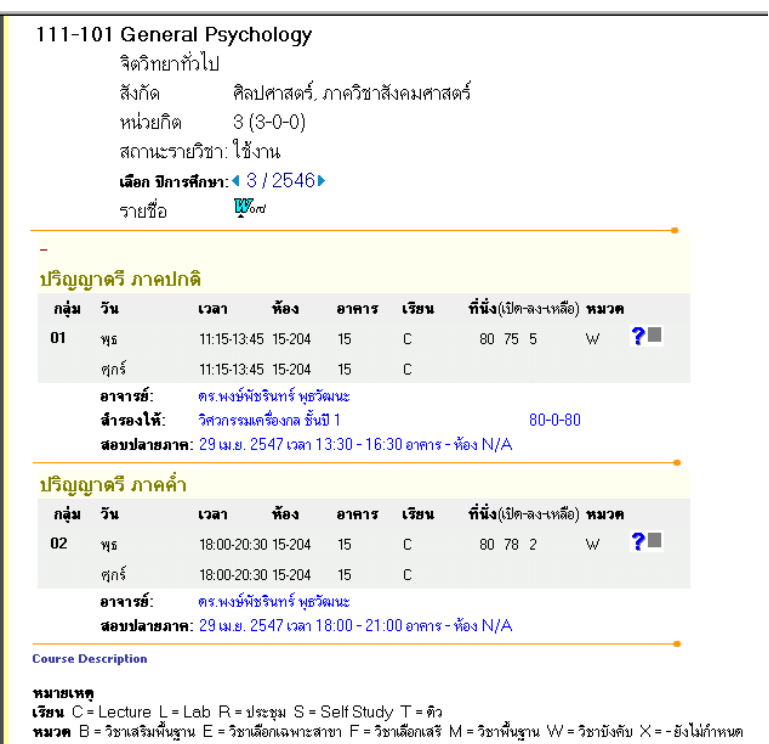

### **การเขาสูระบบ**

ในสวนของการดําเนินกิจกรรมตางๆที่เปนสวนบุคคล เชน การลงทะเบียนเรียน, การตรวจสอบประวัติ, การดูผลการศึกษา, การเปลี่ยนรหัสผาน เปนตน นักศึกษาสามารถกระทําไดโดยคลิ้กที่เมนู**"เขาสูระบบ"** เพื่อทํา การใส่รหัสประจำตัวและรหัสผ่าน ป้อนรหัสผ่าน โดยใช้รหัสประจำตัวนักศึกษาเป็น Username Login เข้าสู่ระบบ ี ส่วน Password สำนักทะเบียนและวัดผลจะแจกให้นักศึกษาในวันที่พบอาจารย์ที่ปรึกษา เป็น Password เข้าส่ ระบบในครั้งแรก และเมื่อนักศึกษาเข้าระบบได้แล้วโปรดเปลี่ยน Password ในทันที เพื่อป้องกันไม่ให้ผู้อื่นเข้า ส่ ระบบ แทนตัวนักศึกษาเอง ถ้ารหัสประจำตัวและรหัสผ่านที่ใช้ถูกต้องระบบจะอนุญาตให้นักศึกษาเข้าไปใช้งานได้ (ขอควรระวัง **นักศึกษาจะตองเก็บรหัสผานไวเปนความลับ ไมควรบอกใหเพื่อนหรือผูอื่นทราบ เพราะจะ ทําใหผูอื่นเขาใชงานระบบเสมือนวาเปนตัวของนักศึกษาเอง หากเกิดความเสียหายขึ้น นักศึกษาจะตอง เปนผูรับผิดชอบเอง)**

#### วิธีใช้งาน

- 1. ใหนักศึกษาคลิ้กที่เมนู**"เขาสูระบบ"**
- 2. พิมพรหัสประจําตัวและรหัสผาน
- 3. คลิ้กที่ปุม **"ตรวจสอบ"**

หากใช Internet Explorer 7 (IE7) จะปรากฏหนาจอดังรูปดานลางนี้ให Click ที่ **Continue to this website (not recommended)** เพื่อเปนการยืนยันเขาสูระบบ

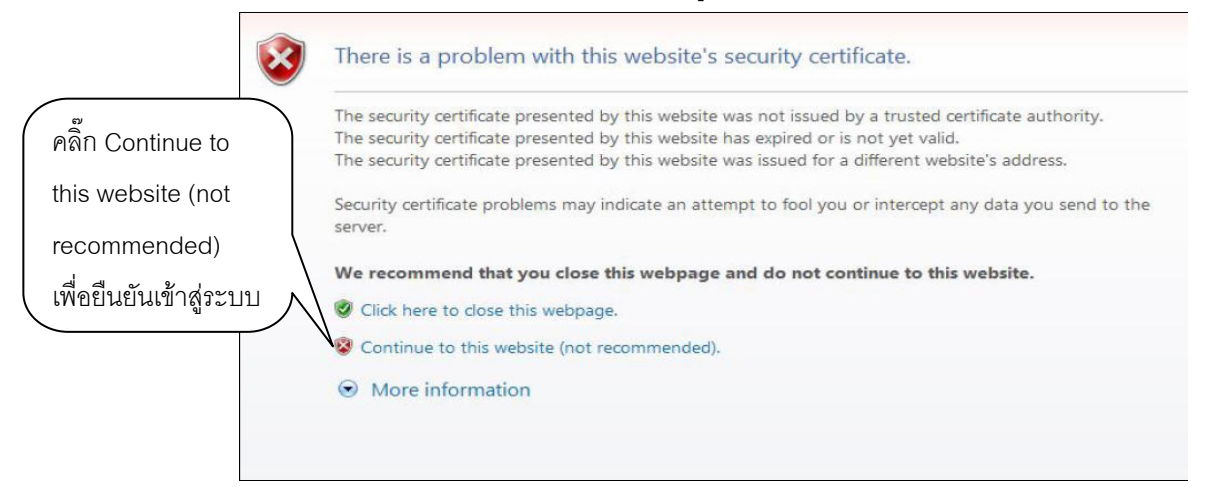

หากใช Google Chrome จะปรากฏหนาจอดังรูปดานลางนี้ให Click ที่ **Proceed anyway** เพื่อเปนการ

#### ยืนยันเข้าสู่ระบบ

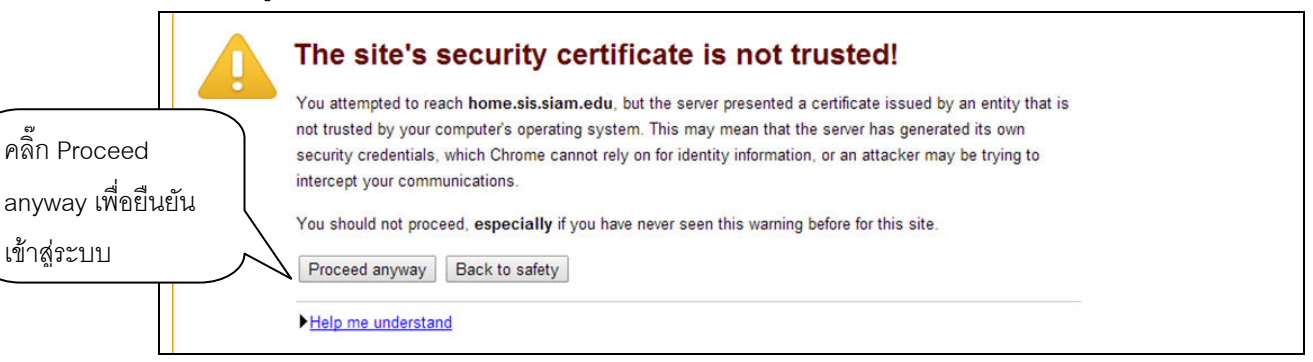

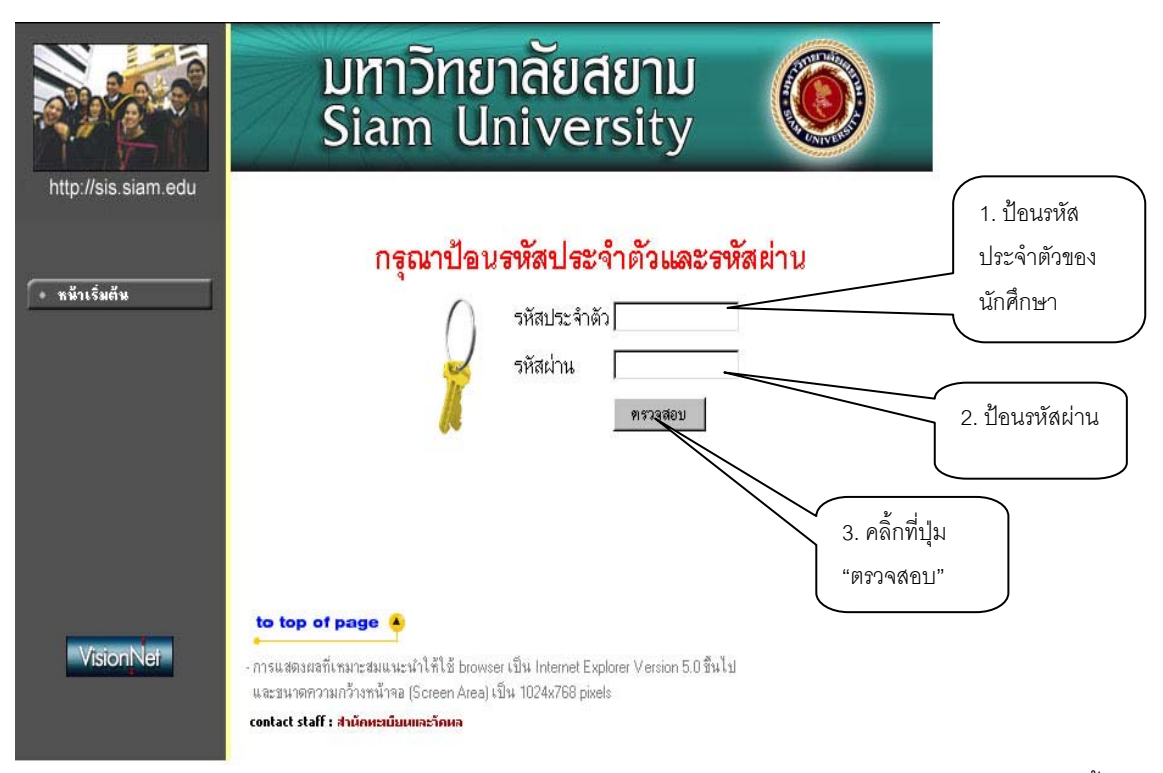

้ จะปรากฏหน้าจอให้เปลี่ยนรหัสผ่าน ให้คลิ๊กปุ่ม **ถอยกลับ** ทางด้านซ้าย จะปรากฏหน้าจอการเข้าสู่ระบบ ดังรูปนี้

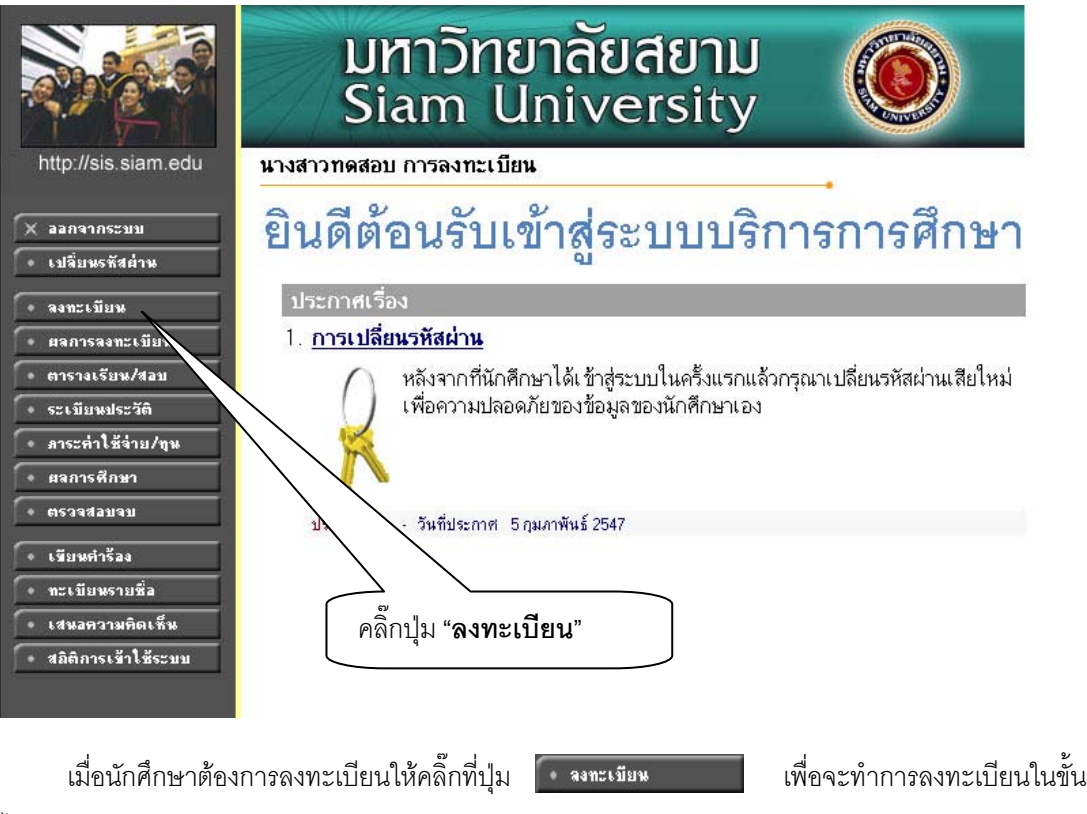

ตอไป

## **ขั้นตอนการลงทะเบียน**

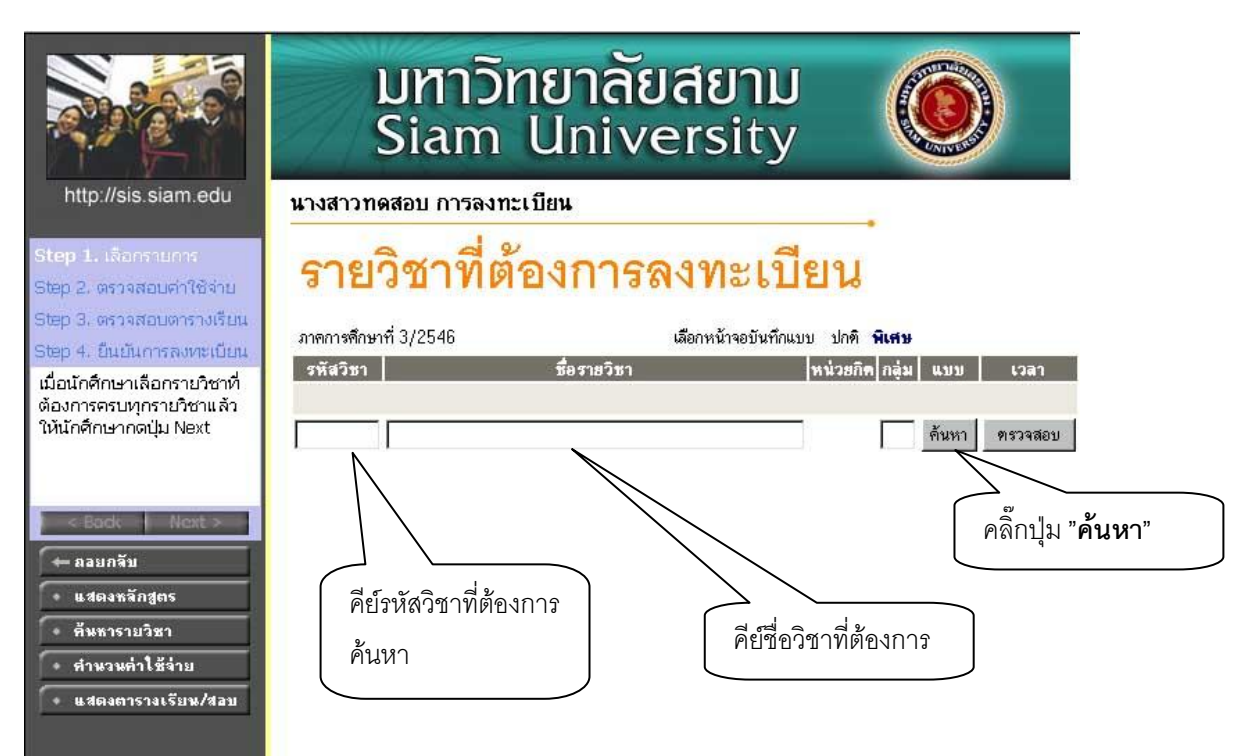

นักศึกษาสามารถคนหารายวิชา (สามารถใชสัญลักษณ**\*** เพื่อคนหาทั้งหมดได) ที่ตองการลงทะเบียนจาก การ พิมพ์รหัสวิชาหรือชื่อ ของวิชา ที่ต้องการลงทะเบียน (กรณีพิมพ์ชื่อวิชาอย่างเดียวต้องพิมพ์ให้ถูกต้อง หาก ี พิมพ์ไม่ถูกต้อง ก็จะไม่ปรากฏข้อมูลที่ค้นหา) แล้วคลิ๊กปุ่ม <mark><sup>โค้นหา</mark>) <sub>รายชื่อวิชาที่เราค้นหาก็จะขึ้นมา เพื่อให้</mark></sup></sub> นักศึกษาเลือกดังปรากฎดังหนาจอตอไปนี้

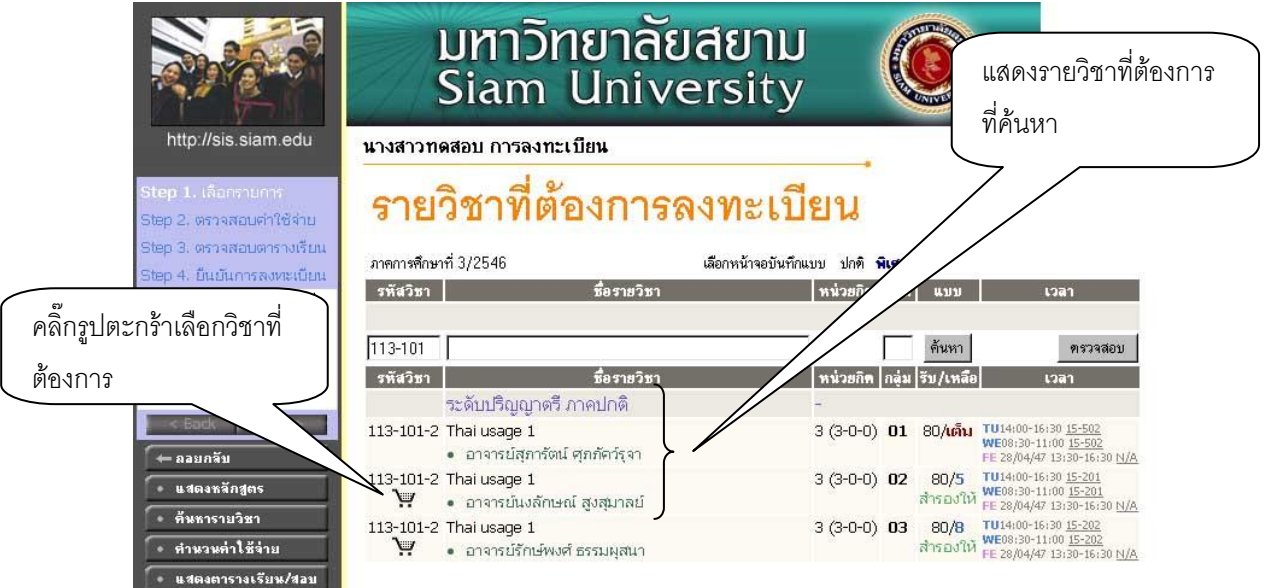

ทำการเลือกวิชาที่ต้องการลงทะเบียนโดยคลิ๊กที่ **รั้ง ก**รุปตะกร้า วิชาที่เลือกจะเลื่อนขึ้นไปข้างบน แสดงวานักศึกษาไดเลือกวิชานั้นๆเพื่อที่จะลงทะเบียน ถารายวิชานั้นไมมีรูปตะกราแสดงวานักศึกษา ้ ลงทะเบียนเรียนในรายวิชา/กลุ่มนั้นไม่ได้ เนื่องจากทางคณะหรือภาควิชาได้ทำการสำรองให้กับนักศึกษาที่มีสิทธิ ึก่อน เมื่อนักศึกษาทำการเลือกรายวิชาแล้วหน้าจอจะปรากฏดังนี้

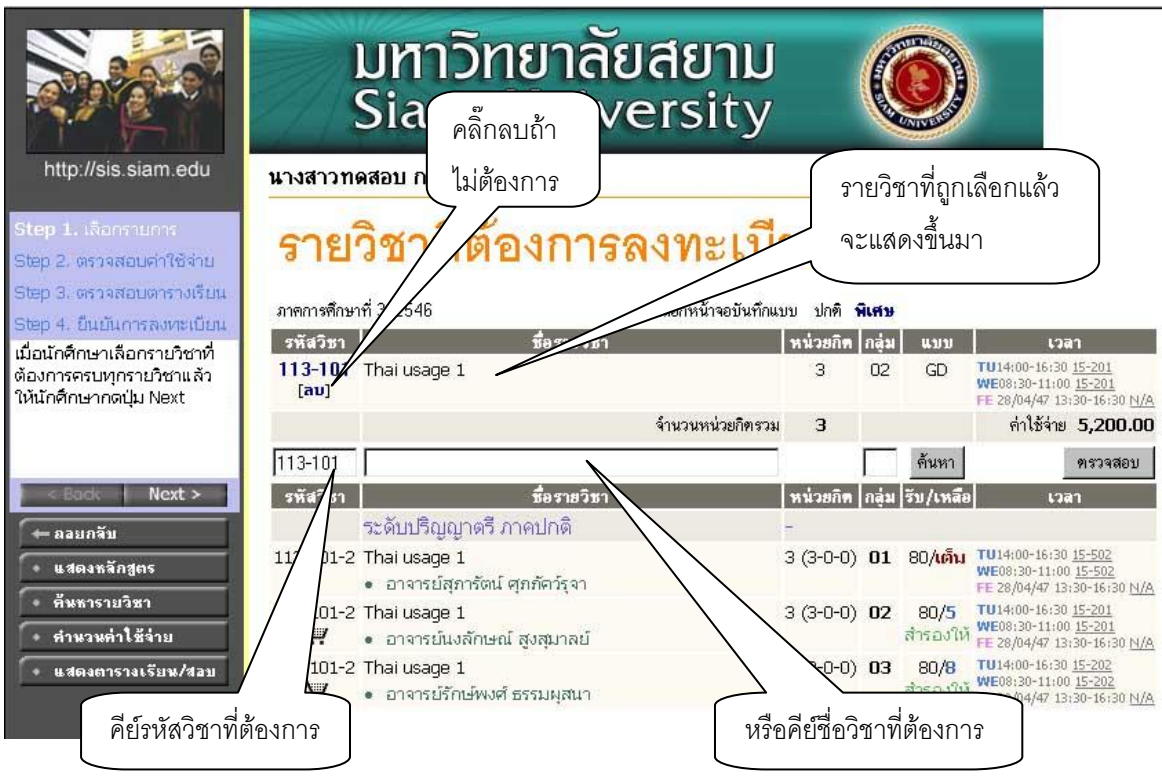

ถ้านักศึกษาต้องการเลือกรายวิชาอื่น ๆ อีกก็ให้ใส่รหัสวิชา หรือชื่อวิชาอื่น ๆ ที่ต้องการ เช่น ต้องการลง วิชาจิตวิทยาทั่วไป รหัสวิชาคือ 111-101 ก็คียในชองที่ใหใสรหัสวิชาแลวคลิ๊กปุมคนหารายวิชาก็จะขึ้นมาให ด้านล่าง หลังจากนั้นก็คลิ๊กที่รูป **การ ท**ี่รายวิชาที่เลือกก็จะแสดงที่ด้านบนหน้าจอ ดังต่อไปนี้

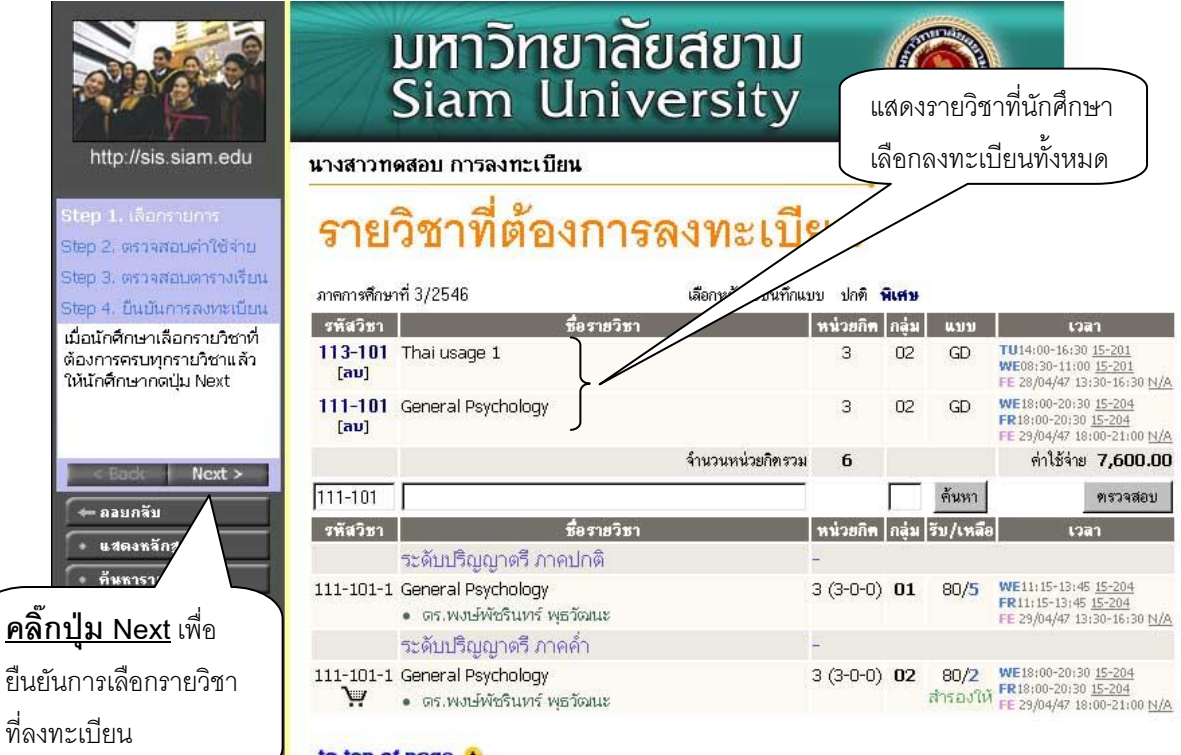

เมื่อเลือกวิชาที่จะลงทะเบียนครบตามที่ตองการแลว**ใหคลิ๊กปุม Next ทางซายมือ** เพื่อยืนยันการ เลือกรายวิชาที่จะลงทะเบียน ทุกครั้งที่เลือกรายวิชา ระบบจะทำการตรวจสอบความถูกต้องในการลงทะเบียน ้ เช่น เวลาและวันเรียนซ้ำ, เวลาและวันสอบซ้ำ หรือลงทะเบียนน้อยกว่าที่กำหนด โดยจะแสดงข้อความสีแดง บริเวณดานลางของกรอบรายวิชาที่เลือก

### **ถามีขอความผิดพลาดเกิดขึ้นนักศึกษาจะไมสามารถคลิ๊กที่ปุม Next เพื่อยืนยันการเลือก รายวิชาที่จะลงทะเบียนได**

ึกรณีที่นักศึกษา ไม่ต้องการเลือกวิชานั้นๆ ที่เลือกไปแล้ว นักศึกษาสามารถทำการลบวิชาออกจากการ เลือกโดยคลิ๊กที่ คําวา **[ลบ]** หลังรายวิชานั้นๆออกไปได

หลังจากที่นักศึกษาผ่านเงื่อนไขต่าง ๆ แล้ว และคลิ๊ก **Next** เพื่อยืนยันการเลือกรายวิชาที่จะลงทะเบียน จะปรากฎหนาจอคาใชจายในการลงทะเบียน ดังนี้

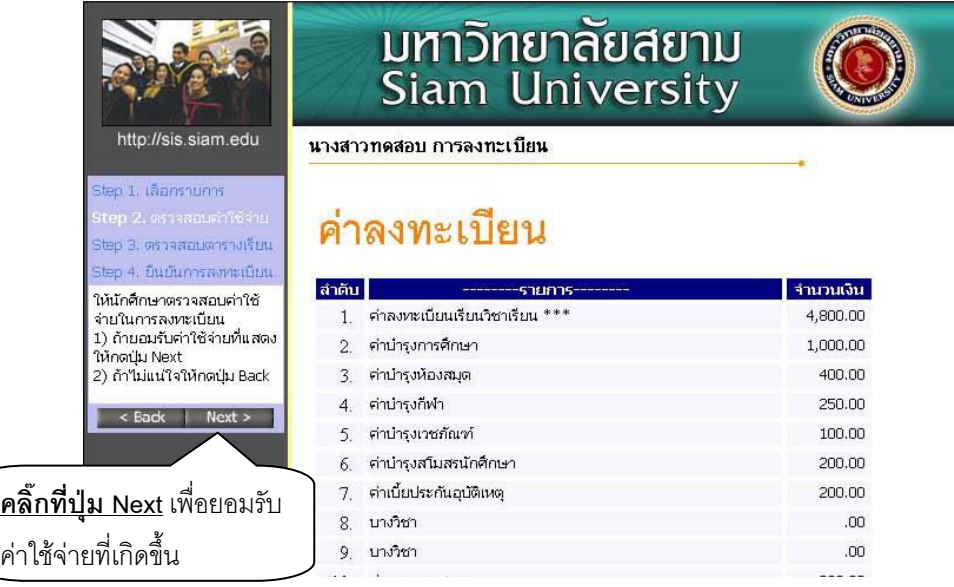

เมื่อหน้าจอแสดงรายละเอียดค่าลงทะเบียน ให้นักศึกษาตรวจสอบความถูกต้องของค่าใช้จ่าย หลังจากนั้นให**กดปุม Next ดานซายมือเพื่อยอมรับคาใชจายที่เกิดขึ้น** จะปรากฎหนาจอแสดงตารางสอน ดังนี้

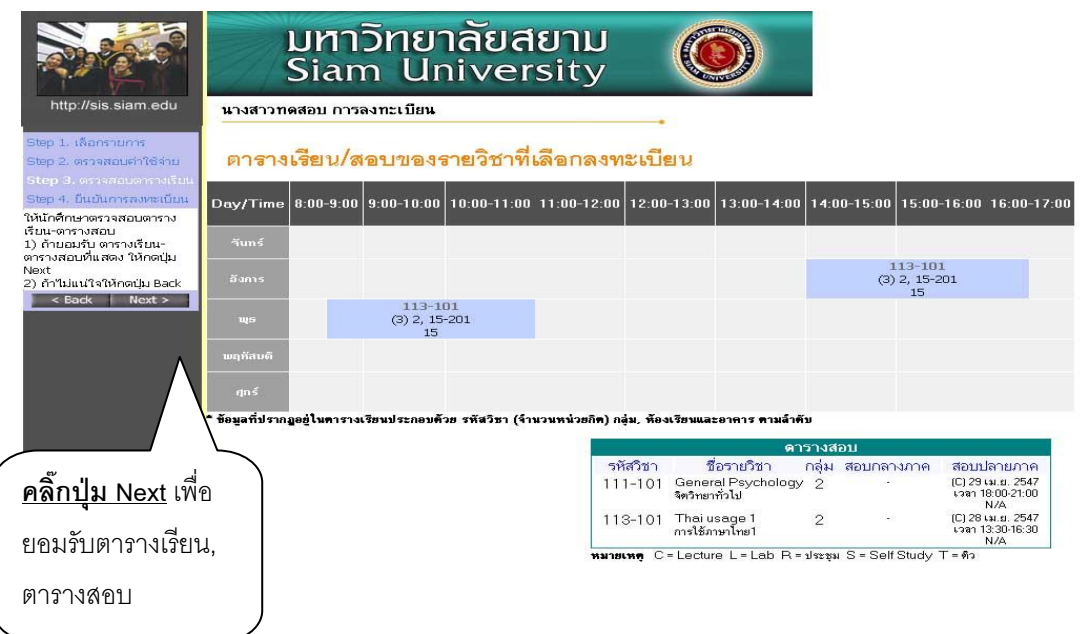

เมื่อหนาจอแสดงตารางเรียนและตารางสอบของรายวิชาที่นักศึกษาเลือกลงทะเบียน ใหนักศึกษา ตรวจสอบวันเวลาเรียน และวันเวลาสอบ ถายอมรับวันเวลาเรียนและวันเวลาสอบตามที่แสดง ให**คลิ๊กปุม Next ดานซายมือ** เพื่อยอมรับตารางเรียนและตารางสอบ จะปรากฎหนาจอสรุปการลงทะเบียน ดังนี้

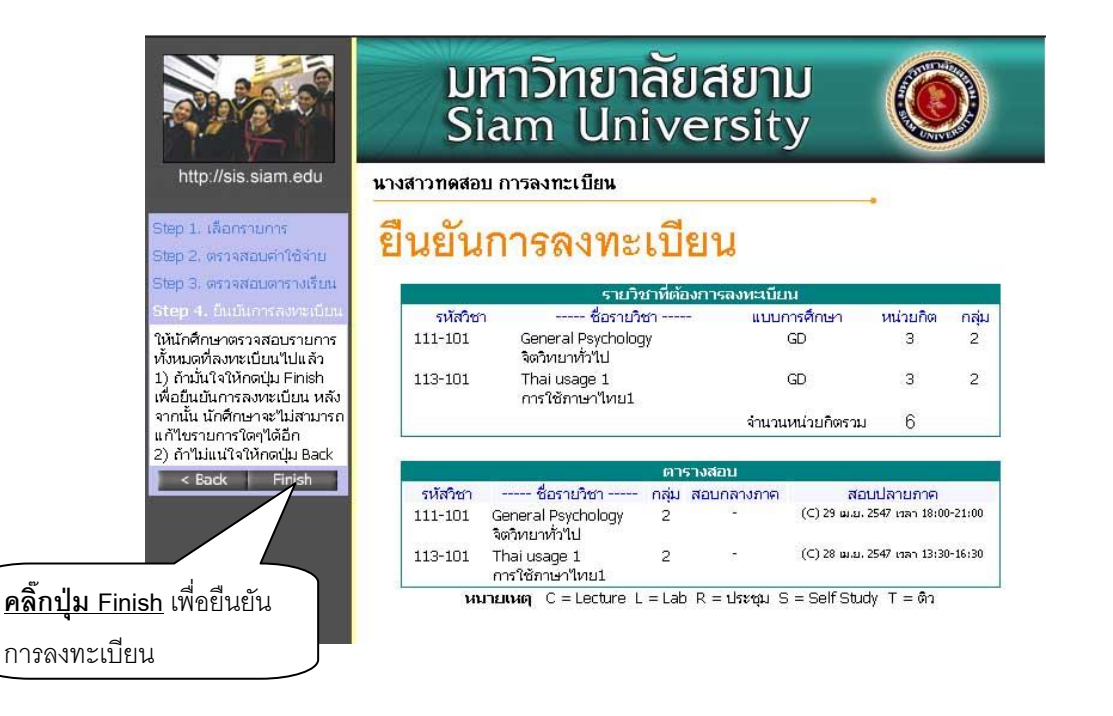

ขั้นตอนตอไปจากนี้คือการ **"ยืนยันการลงทะเบียน"** เพื่อบอกใหระบบไดทราบวานักศึกษาไดทําการ ลงทะเบียนแลว ในขั้นตอนนี้ถือวาเปนขั้นที่สําคัญที่สุดของการลงทะเบียนออนไลนนี้เพราะวาถานักศึกษา เพียงแตเลือกรายวิชาไวแต**ถาไมไดคลิ๊กที่ปุม Finish ระบบจะถือวานักศึกษาไดเขามาเลือกรายการ เทานั้นแตไมไดลงทะเบียน** ซึ่งจะทําใหนักศึกษาทานอื่นๆ ที่เขามาเลือกลงทะเบียนและกดปุม **Finish**เพื่อ ้ยืนยันการลงทะเบียนก่อน ได้ที่นั่งเรียนไปก่อน และอาจจะทำให้นักศึกษาไม่สามารถลงทะเบียนวิชานั้นได้ (ใน กรณีที่วิชานั้นจํากัดจํานวนผูเรียนไว) เมื่อคลิ๊กที่ปุม **Finish**เพื่อยืนยันการลงทะเบียน จะปรากฎหนาจอที่แสดง ให้ทราบว่าลงทะเบียนสำเร็จแล้ว ดังนี้

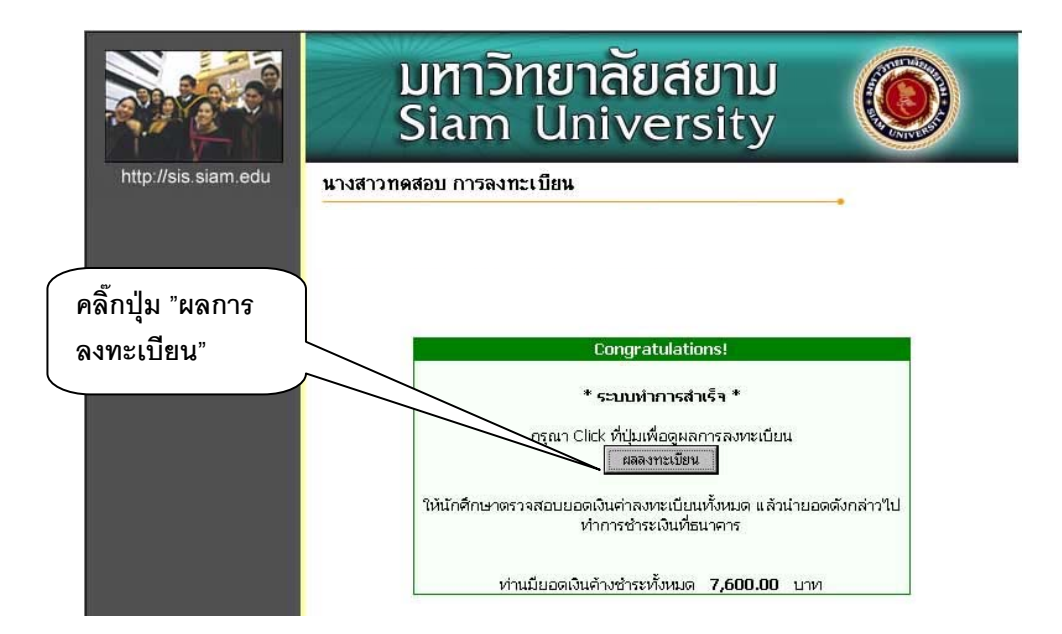

หลังจากที่ลงทะเบียนสําเร็จแลวขั้นตอนตอไปคือ พิมพใบแจงยอดเพื่อไปชําระเงิน ใหกดปุม **"ผลการ ลงทะเบียน"** จะปรากฎหนาจอเพื่อเลือกพิมพใบแจงยอด ดังนี้

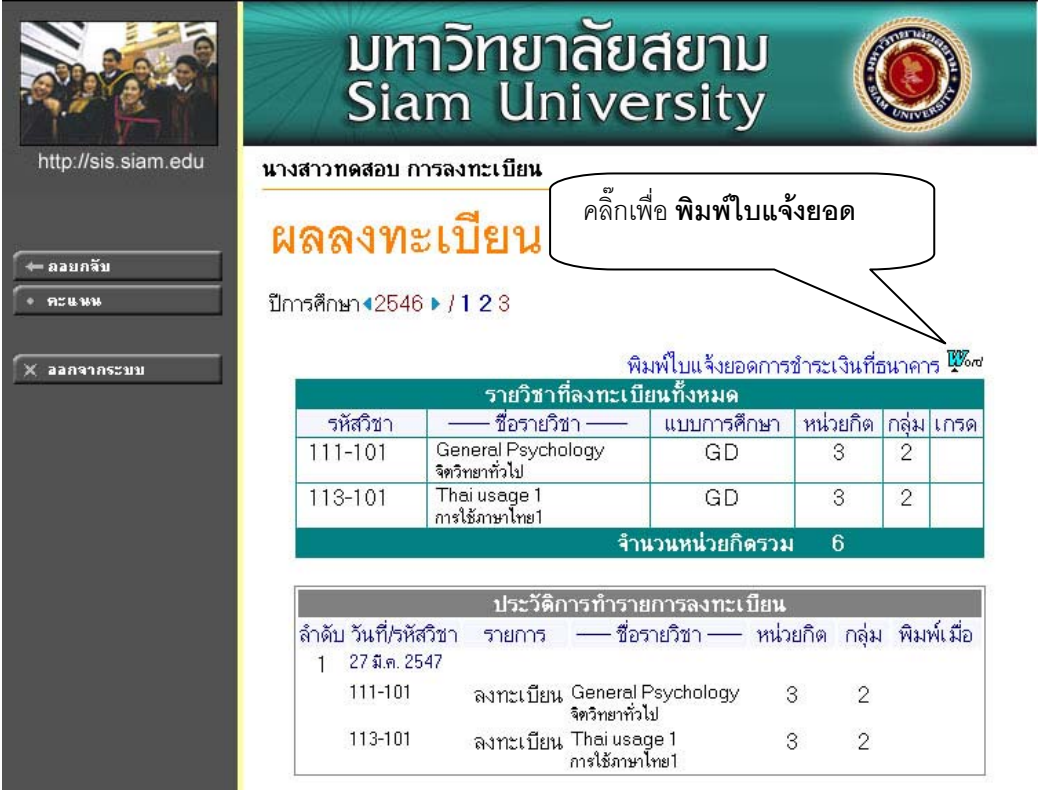

นักศึกษาสามารถพิมพใบแจงยอดเพื่อไปชําระเงินตามที่มหาวิทยาลัยกําหนดไดโดย**คลิ๊กที่ Word** แลวจะปรากฎหนาจอดังนี้

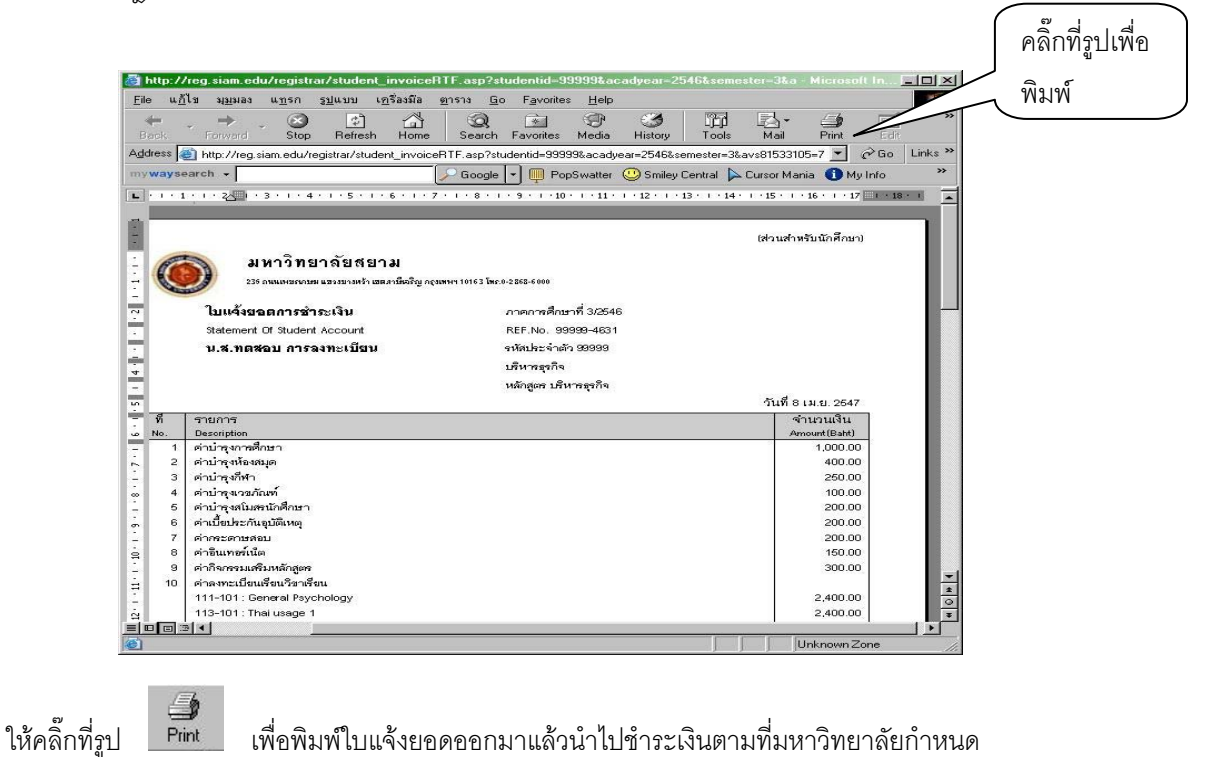

## **ขั้นตอนการเพิ่มวิชาเรียน**

เมื่อเขาสูระบบแลวจะปรากฎหนาจอดังนี้

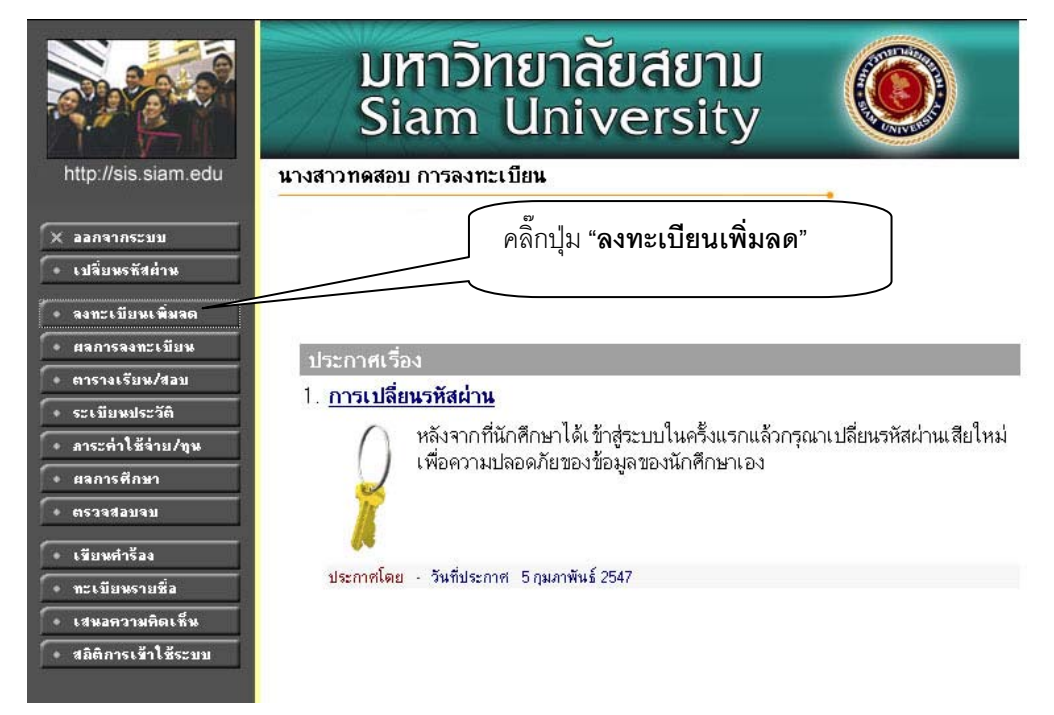

เมื่อคลิ๊กที่ ปุม **"ลงทะเบียนเพิ่มลด"** แลวจะปรากฎหนาจอดังนี้

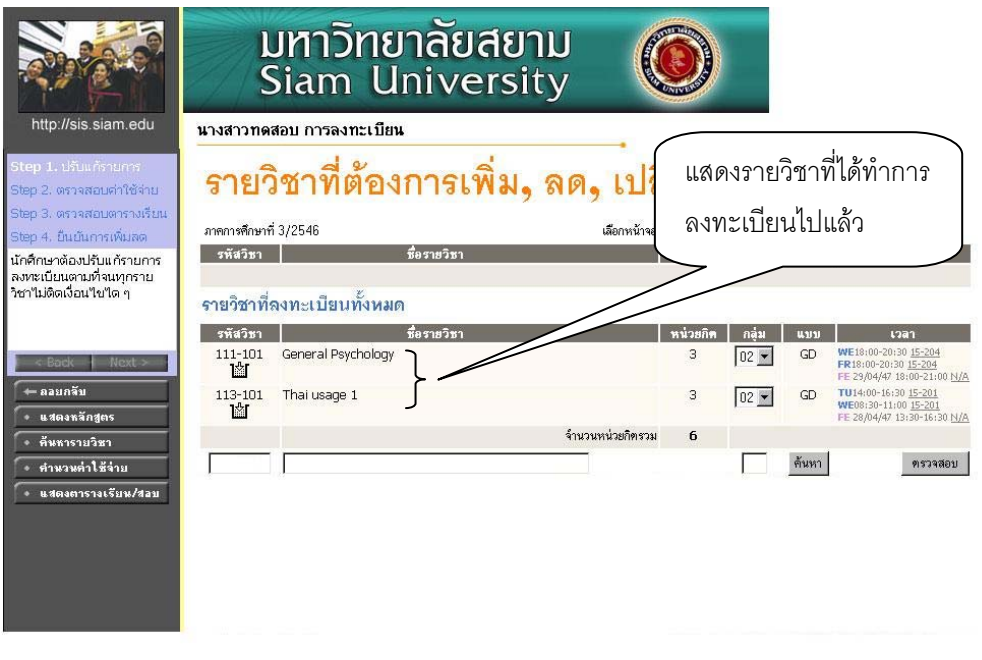

เมื่อต้องการเพิ่มวิชาให้ใส่รหัสวิชาที่ต้องการ หรือชื่อวิชาในช่องให้ใส่ชื่อวิชาแล้วคลิ๊กที่ปุ่ม <u>พ้นหา</u> เช่น นักศึกษาต้องการลงวิชา 114-102 ภาษาอังกฤษ 2 เพิ่ม ดังตัวอย่างดังรูป

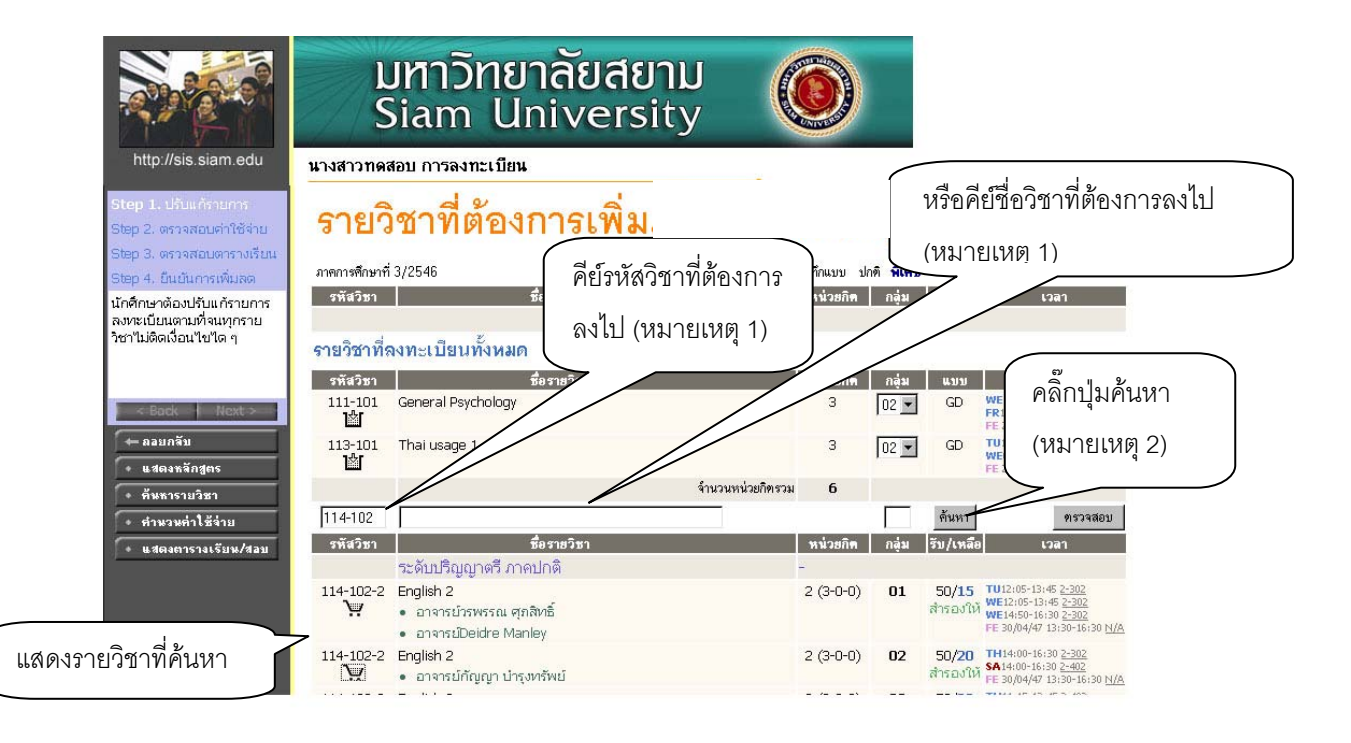

#### **หมายเหตุ**

- 1. นักศึกษาคีย์รหัสวิชาที่ต้องการเพิ่มลงในช่องใส่รหัสวิชา หรือใส่ชื่อวิชาที่ต้องการในช่องใส่ชื่อวิชา
- 2. คลิ๊กที่ปุ่ม <u><sup>ล้นหา</sup> รายวิชาที่</u>ค้นหาก็จะขึ้นรายวิชามาให้ด้านล่าง
- 3. นักศึกษาทำการเลือกรายวิชาที่ต้องการเพิ่มโดยการคลิ๊กที่รูป **โพ**รา รายวิชาก็จะแสดงใน สวนบนดังรูปตอไปนี้

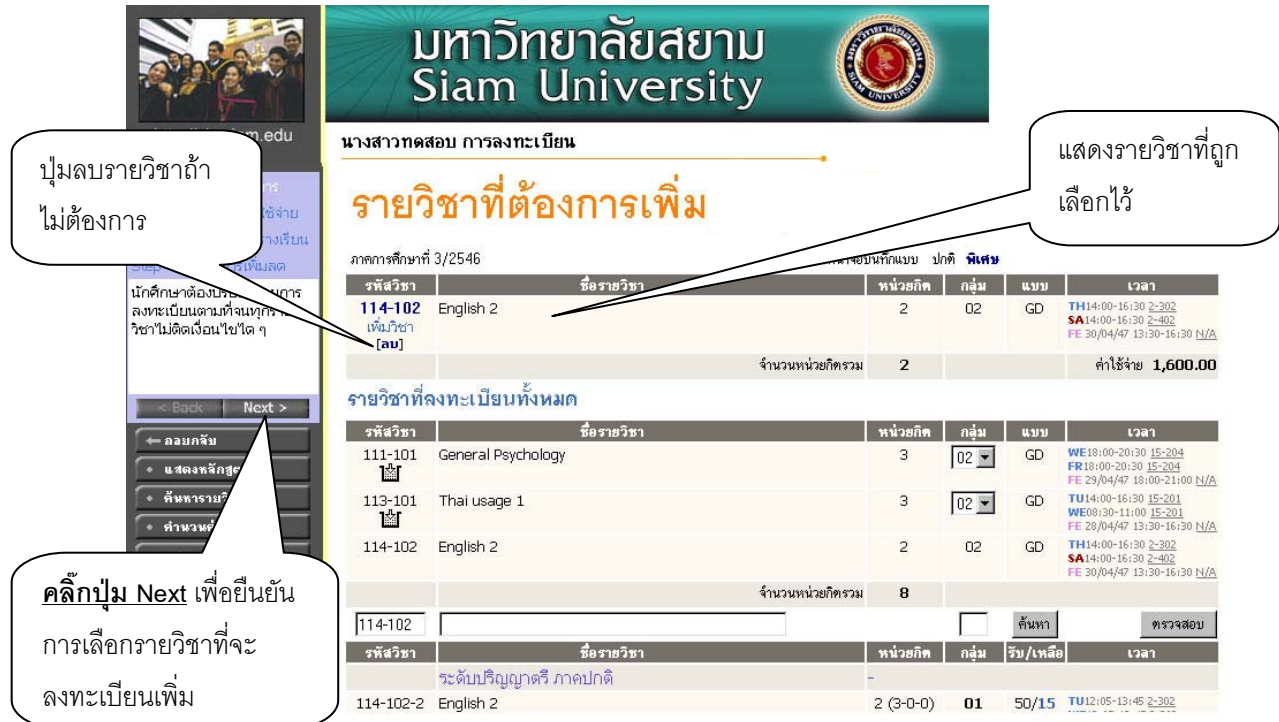

ถานักศึกษาไมตองการรายวิชาที่เลือกไวใหคลิ๊กที่ **[ลบ]** ระบบก็จะทําการลบวิชานี้ออกไปแลว

เมื่อนักศึกษาไดรายวิชาที่ตองการเพิ่มแลวให**คลิ๊กที่ปุม เพื่อยืนยันการเลือกรายวิชา ที่จะลงทะเบียนเพิ่ม** แล้วจะปรากฏหน้าจอค่าใช้จ่าย ดังต่อไปนี้

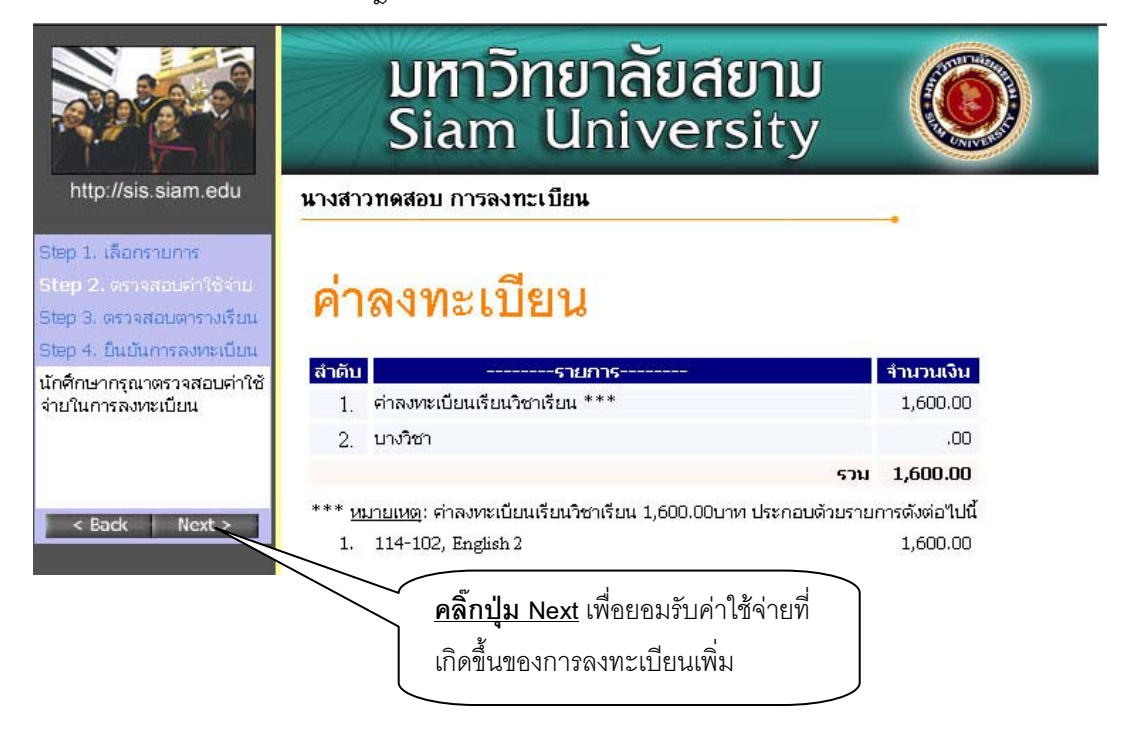

หน้าจอแสดงรายละเอียดค่าหน่วยกิตในรายวิชาที่เพิ่ม เพื่อตรวจสอบความถูกต้องของค่าใช้จ่าย ถ้า นักศึกษายอมรับคาใชจายที่เกิดขึ้นของการลงทะเบียนเพิ่ม ให**กดปุม Next ดานซ ายมือเพื่อยอมรับคาใชจาย** <u>ที่**เกิดขึ้นของการลงทะเบียนเพิ่ม** ห</u>ลังจากนั้นจะปรากฏหน้าจอตารางเรียน-ตารางสอบ ดังนี้

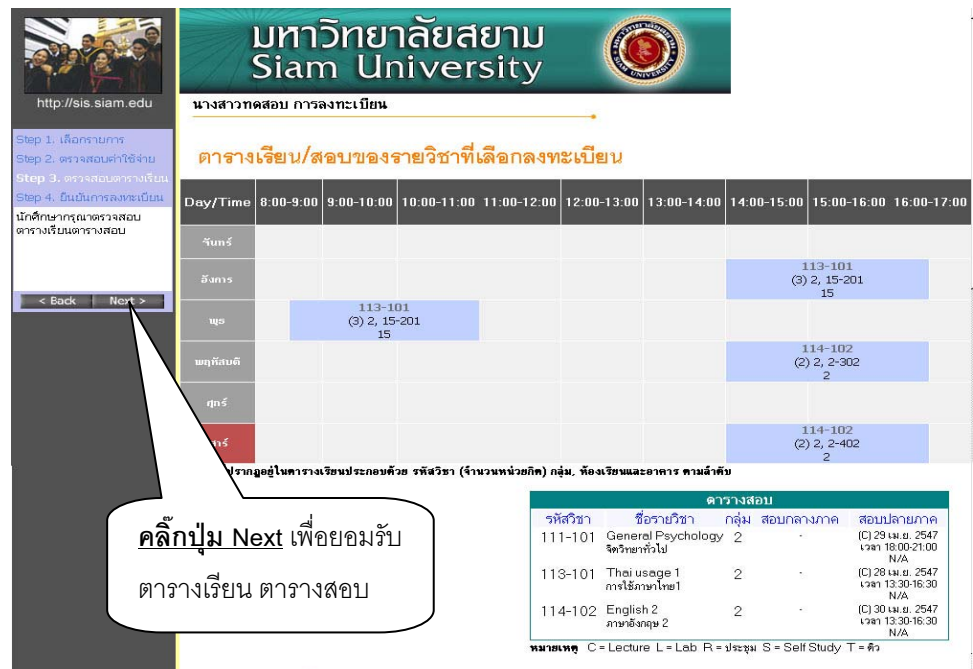

เมื่อหนาจอแสดงตารางเรียนและตารางสอบของรายวิชาที่นักศึกษาเลือกลงทะเบียน ใหนักศึกษา ตรวจสอบวันเวลาเรียน และวันเวลาสอบ ถายอมรับวันเวลาเรียนและวันเวลาสอบตามที่แสดง ให**คลิ๊กปุม Next ดานซายมือ** เพื่อยอมรับตารางเรียนและตารางสอบ จะปรากฎหนาจอสรุปการลงทะเบียน ดังนี้

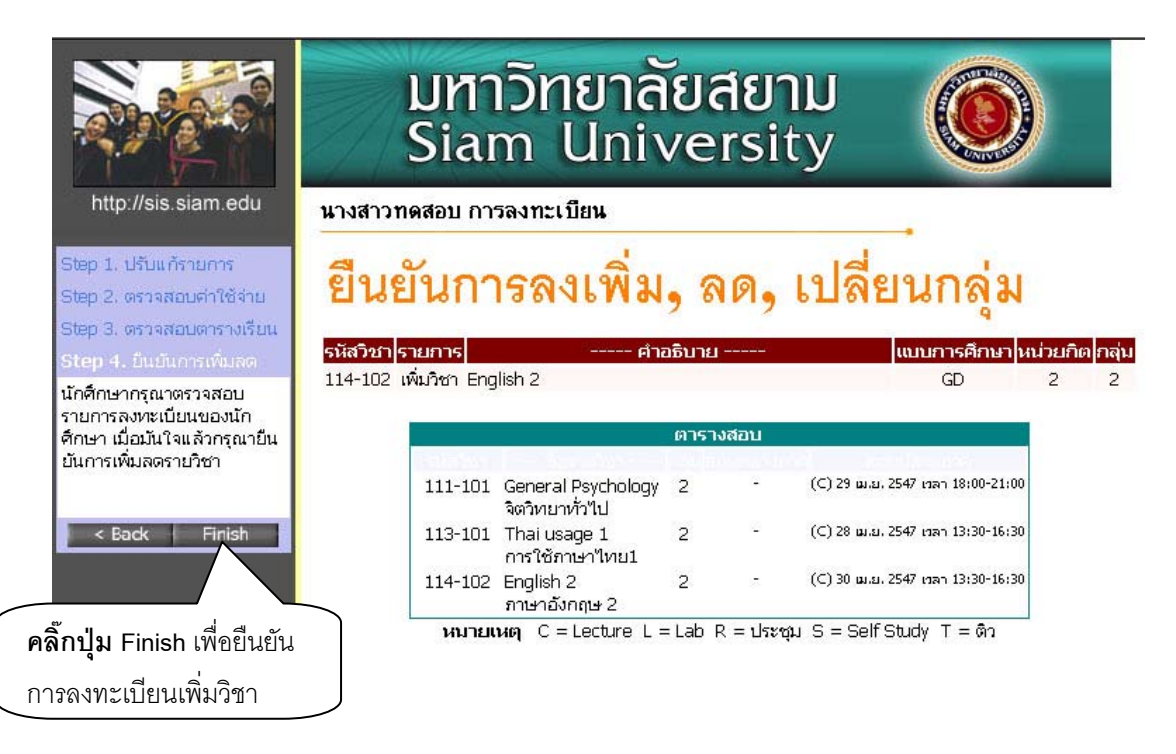

ขั้นตอนตอไปจากนี้คือการ **"ยืนยันการลงทะเบียน"** เพื่อบอกใหระบบไดทราบวานักศึกษาไดทําการ ลงทะเบียนเพิ่มแล้ว ในขั้นตอนนี้ถือว่าเป็นขั้นที่สำคัญที่สุดของการลงทะเบียนเพิ่มออนไลน์นี้ เพราะว่าถ้า นักศึกษาเพียงแตเลือกรายวิชาไวแต**ถาไมไดคลิ๊กที่ปุม Finish ระบบจะถือวานักศึกษาไดเขามาเล ือก รายการเทานั้นแตไมไดลงทะเบียน** ซึ่งจะทําใหนักศึกษาทานอื่นๆ ที่เขามาเลือกลงทะเบียนและกดปุม **Finish**เพื่อยืนยันการลงทะเบียนกอน ไดที่นั่งเรียนไปกอน และอาจจะทําใหนักศึกษาไมสามารถลงทะเบียนวิชา นั้นได (ในกรณีที่วิชานั้นจํากัดจํานวนผูเรียนไว) เมื่อคลิ๊กที่ปุม **Finish**เพื่อยืนยันการลงทะเบียน จะปรากฎ หนาจอที่แสดงใหทราบวาลงทะเบียนสําเร็จแลว ดังนี้

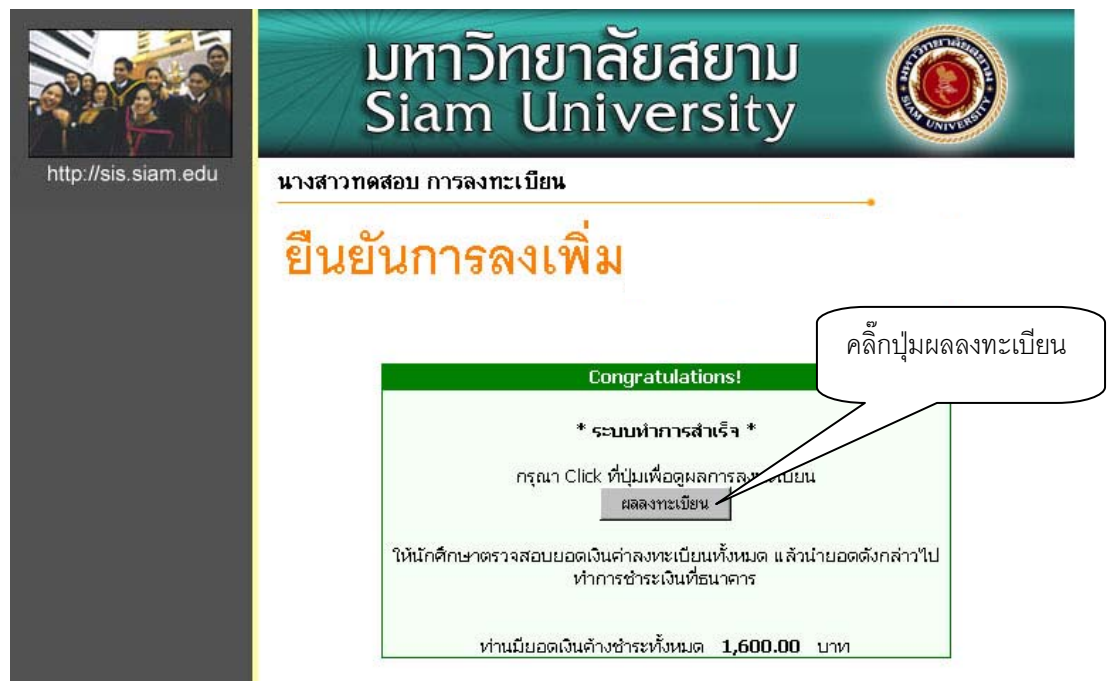

หลังจากที่ลงทะเบียนสําเร็จแลวขั้นตอนตอไปคือ พิมพใบแจงยอดเพื่อไปชําระเงิน ใหกดปุม **"ผลการ ลงทะเบียน"** จะปรากฎหนาจอเพื่อเลือกพิมพใบแจงยอด ดังนี้

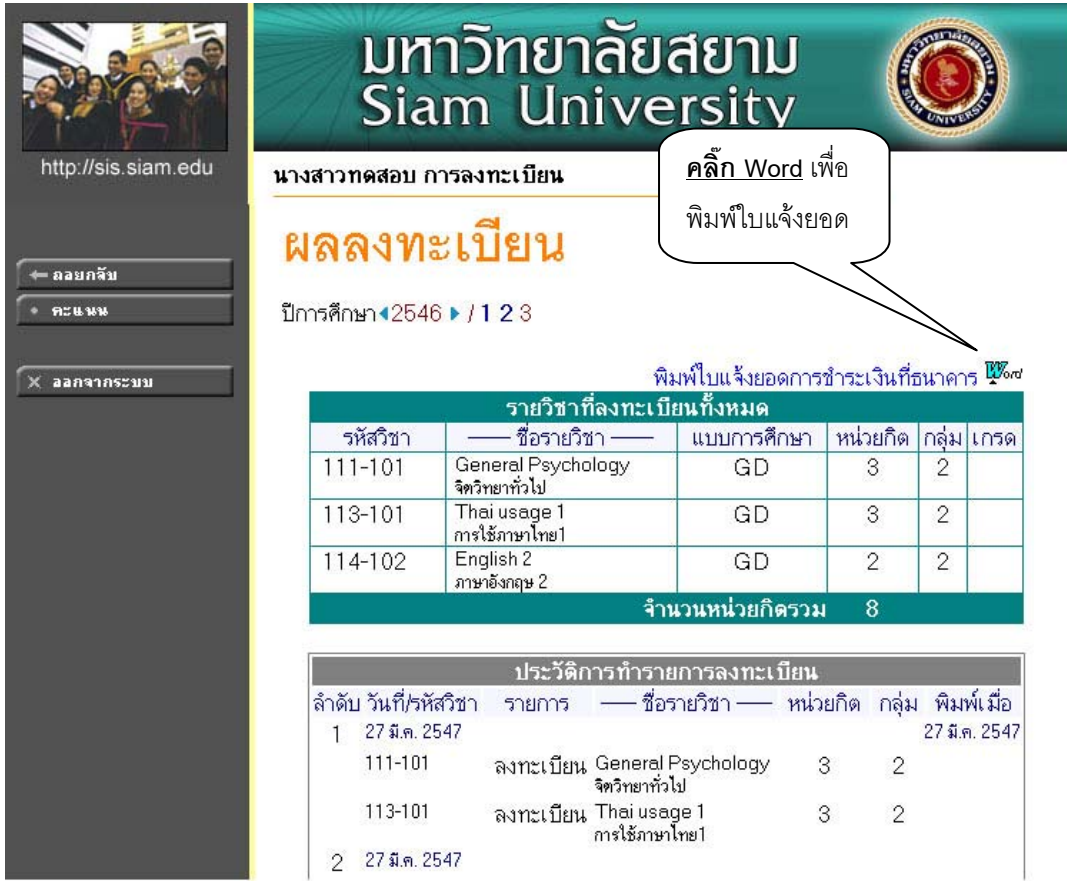

**หมายเหตุ** ใบแจงยอดของการลงทะเบียนเพิ่มจะมีลักษณะเหมือนกับใบแจงยอดการลงทะเบียน

## **การเปลี่ยนกลุม**

เมื่อเขาสูระบบแลวจะปรากฎหนาจอดังตอไปนี้

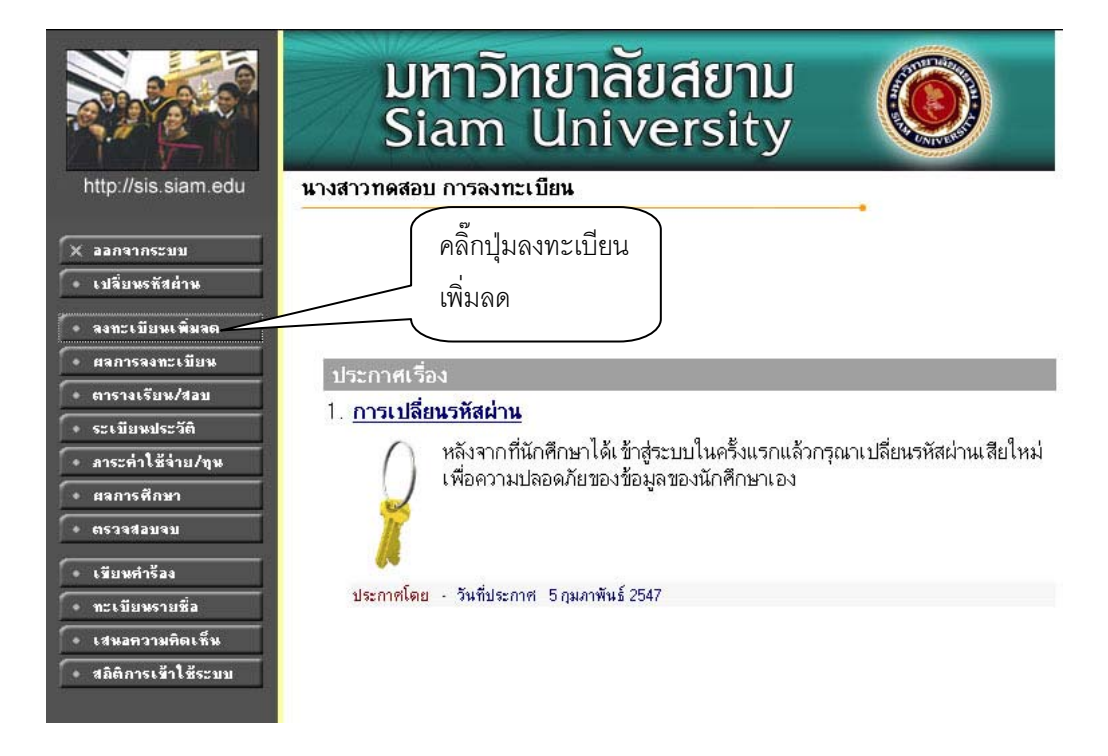

เมื่อคลิ๊กที่ปุมลงทะเบียนเพิ่มลดแลวจะปรากฎหนาจอดังนี้

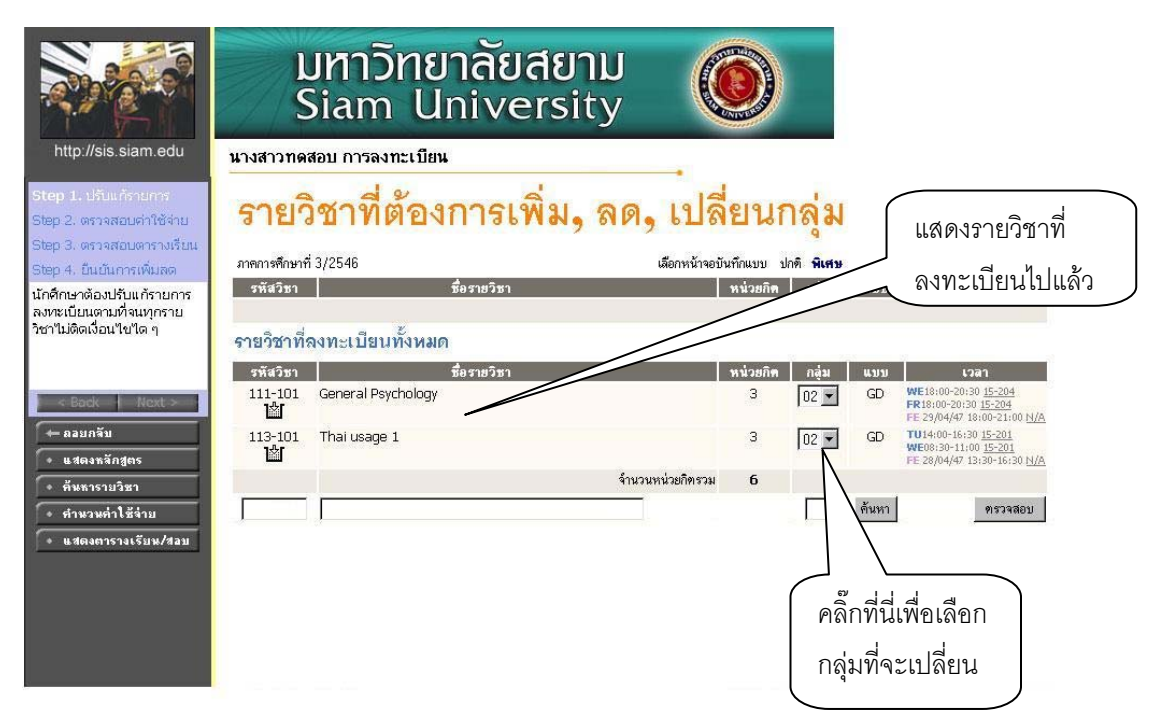

ระบบจะแสดงรายวิชาที่ได้ทำการลงทะเบียนในครั้งแรกไปแล้ว ถ้านักศึกษาต้องการเปลี่ยนกล่มให้ ้นักศึกษาทำการเลือกกลุ่มโดยคลิ๊กที่กลุ่มแล้วเลือกกลุ่มที่ต้องการ เช่น ถ้านักศึกษาต้องการเปลี่ยนกลุ่มวิชา 113-101 การใช้ภาษาไทย 1 จากกลุ่ม 2 เป็นกลุ่ม 3 ก็ให้คลิ๊กดังรูปข้างบนเพื่อเลือกเป็น 3 หลังจากนั้นหน้าจอ จะปรากฎดังนี้

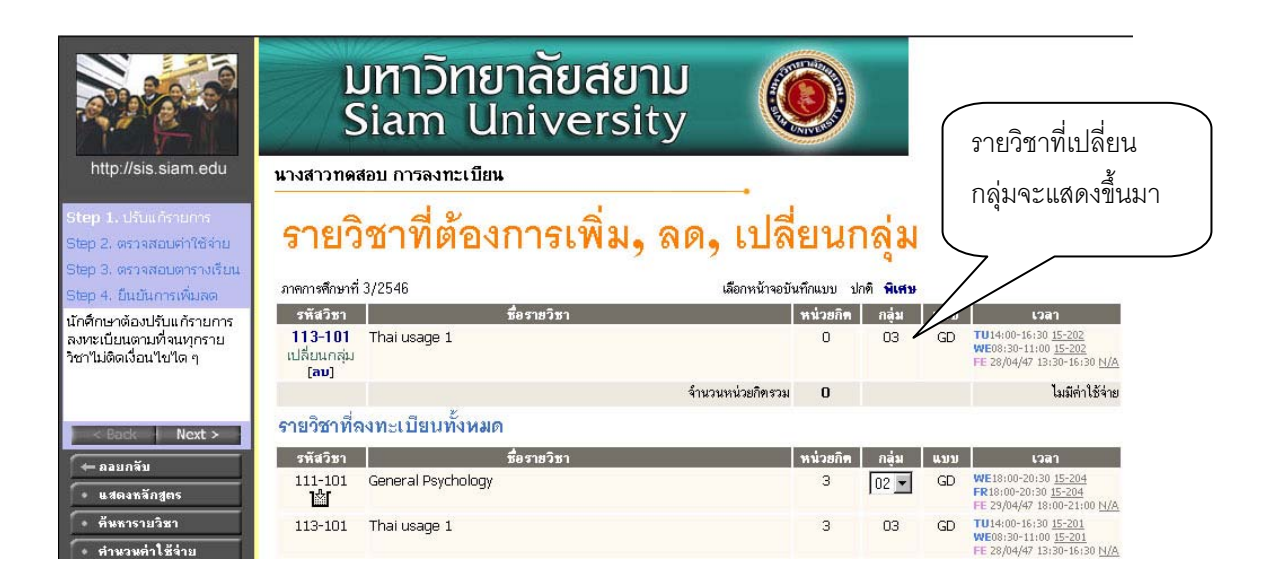

เมื่อเลือกกล่มที่จะเปลี่ยนแล้วรายวิชาจะแสดงขึ้นมาที่ด้านบนหน้าจอดังรูปข้างบน ถ้านักศึกษาไม่ ต้องการเปลี่ยนเป็นกลุ่มนี้ให้คลิ๊กที่ [ลบ] ได้เลย และถ้านักศึกษาต้องการเปลี่ยนกลุ่มวิชาอื่น ๆ อีกก็สามารถทำ ตามขั้นตอนนี้ไดเลย

หลังจากเปลี่ยนกลุมในขั้นตอนนี้เรียบรอยแลวใหนักศึกษาคลิ๊กที่ปุม เพื่อยืนยันการเปลี่ยน กลุม แลวจะปรากฎดังหนาจอตอไปนี้

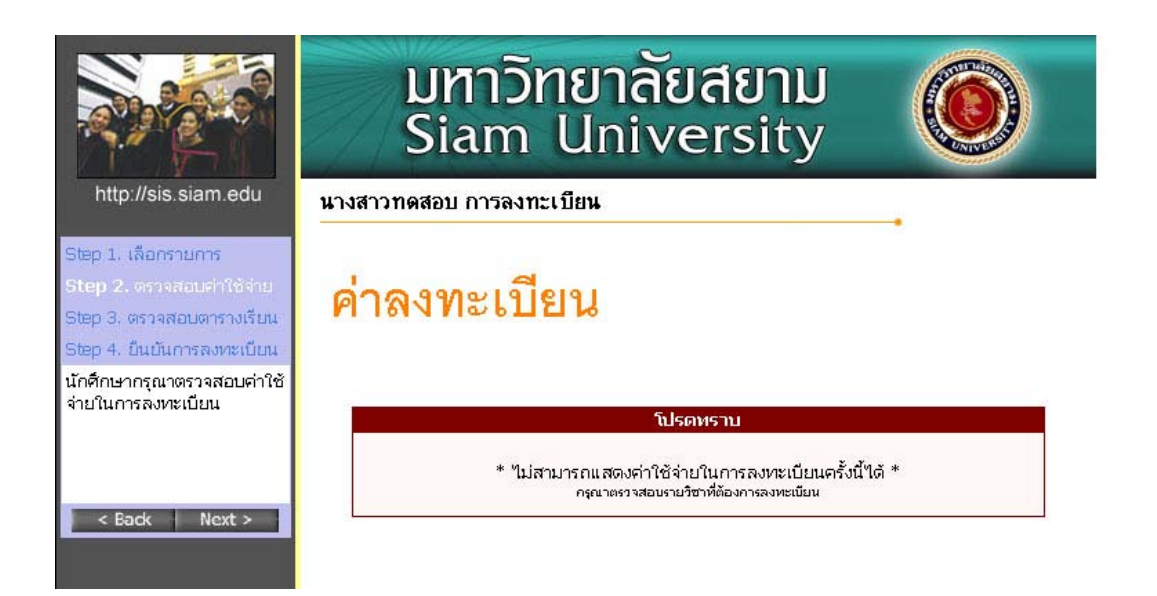

้ หน้าจอนี้จะไม่ปรากฎค่าใช้จ่ายเนื่องจากการเปลี่ยนกลุ่มจะไม่มีค่าใช้จ่ายใด ๆ เกินขึ้น หลังจากนั้นให้ กดปุม เพื่อยืนยันคาใชจาย แลวจะปรากฎหนาจอดังตอไปนี้

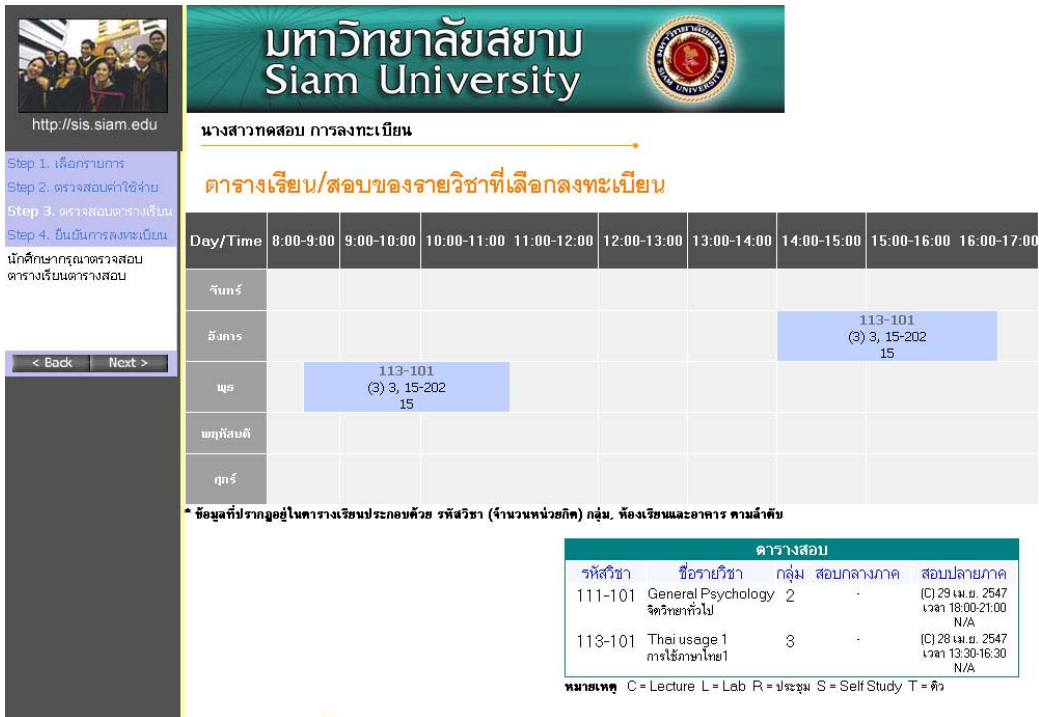

ตารางเรียนและตารางสอบของรายวิชาที่นักศึกษาเลือกลงทะเบียน กอนการยืนยันการลงทะเบียน เพื่อ ดูวันเวลาเรียนไดวาเปนอยางไร หลังจากที่เลือกวิชาลงทะเบียนไวแลวแลว**คลิ๊กปุม Next ดานซายมือ** เพื่อ ้ ยืนยันตารางเรียน ตารางสอบหลังจากนั้นจะปรากภหน้าจอดังนี้

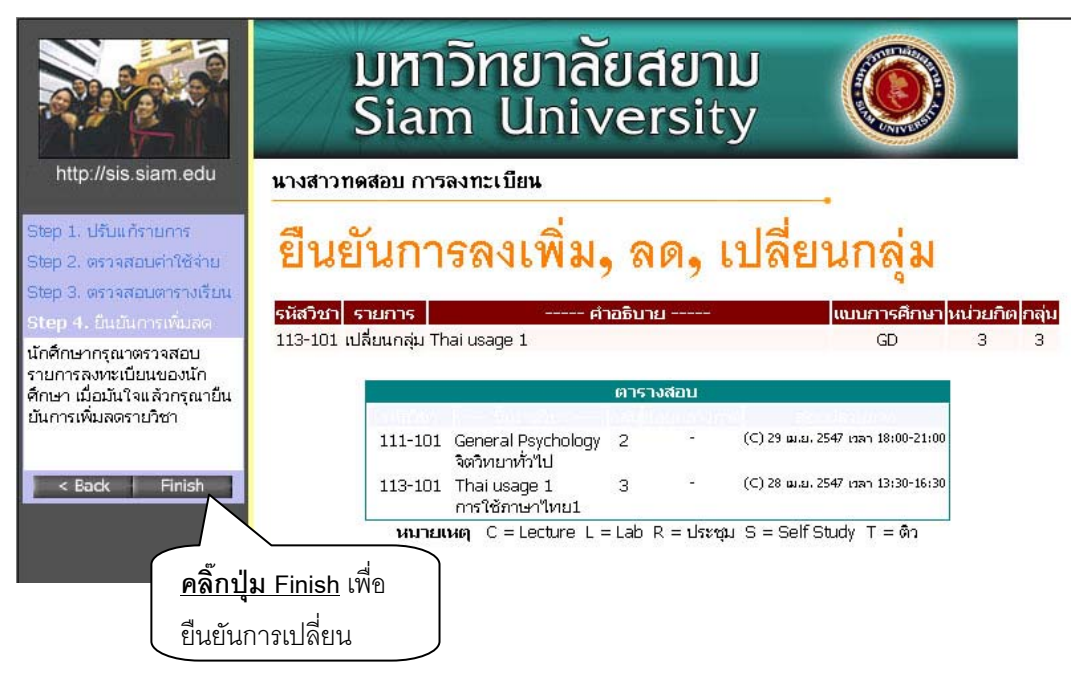

ขั้นตอนตอไปจากนี้คือการ **"ยืนยันการเปลี่ยนกลุม"** เพื่อบอกใหระบบไดทราบวานักศึกษาไดทําการ เปลี่ยนกลุมแลว ในขั้นตอนนี้ถือวาเปนขั้นที่สําคัญที่สุดของการลงทะเบียนออนไลนนี้เพราะวาถานักศึกษา เพียงแตเลือกกลุมไวแต**ถาไมไดคลิ๊กที่ปุม Finish ระบบจะถือวานักศึกษาไดเขามาเลือกรายการเทานั้น แตไมไดลงทะเบียน** ซึ่งจะทําใหนักศึกษาทานอื่นๆเขามาเลือกลงทะเบียนและกดปุมยืนยันผลการลงทะเบียน กอน ไดที่นั่งเรียนไปกอน และอาจจะทําใหนักศึกษาไมสามารถลงทะเบียนวิชานั้นได (ในกรณีที่วิชานั้นจํากัด จํานวนผูเรียนไว) เมื่อคลิ๊กที่ปุม Finish แลวจะปรากฎหนาจอดังนี้

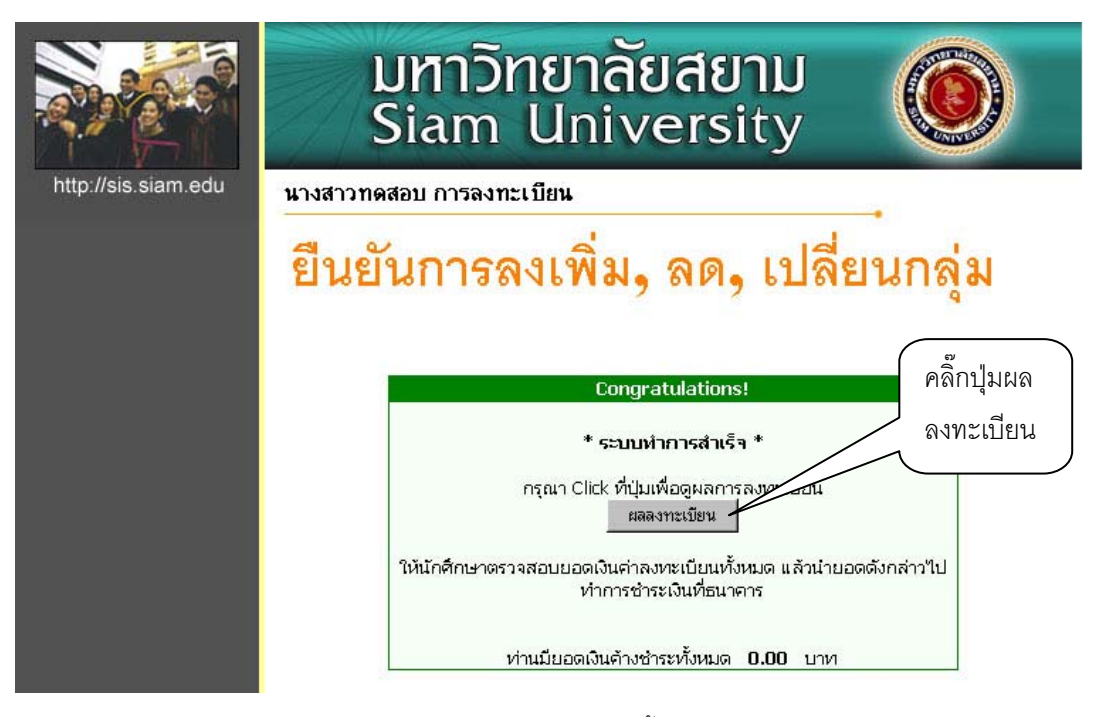

หลังจากกดปุมผลการลงทะเบียน จะปรากฎหนาจอดังนี้

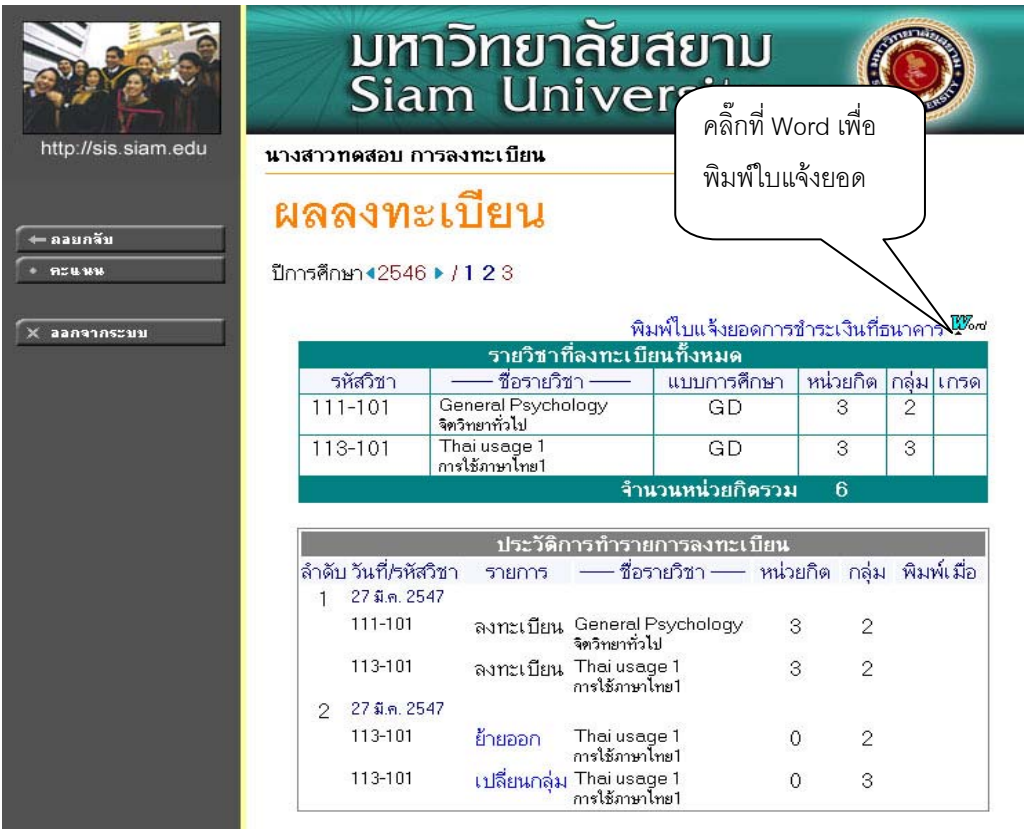

กรณีนี้นักศึกษาไมจําเปนตองพิมพใบแจงยอดก็ได